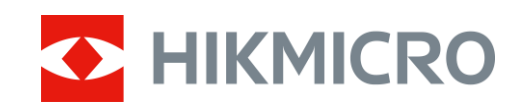

# Kamera termowizyjna Seria CONDOR

Podręcznik użytkownika, wersja 5.5.83 202311

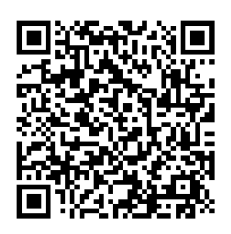

Kontakt z nami

## Spis treści

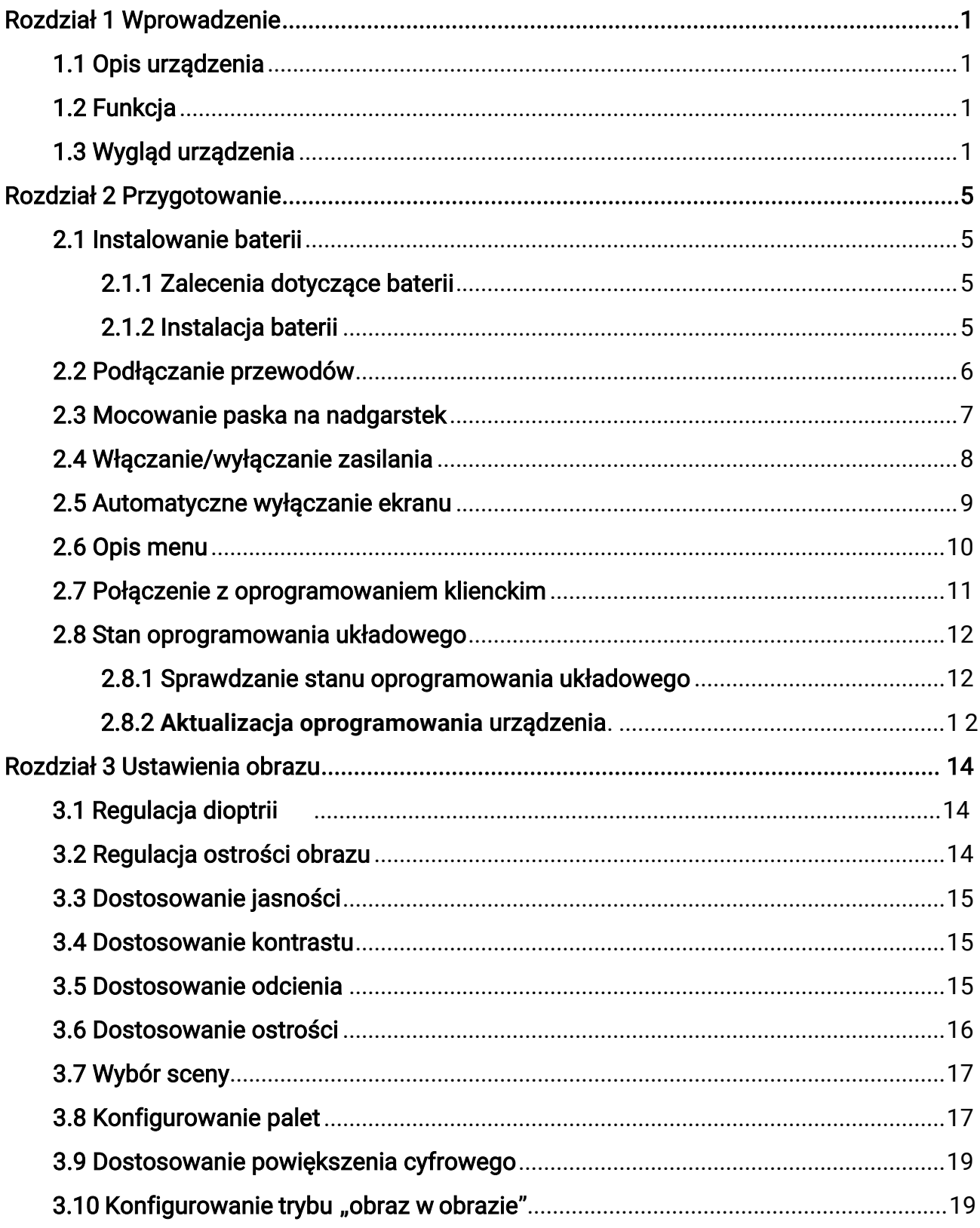

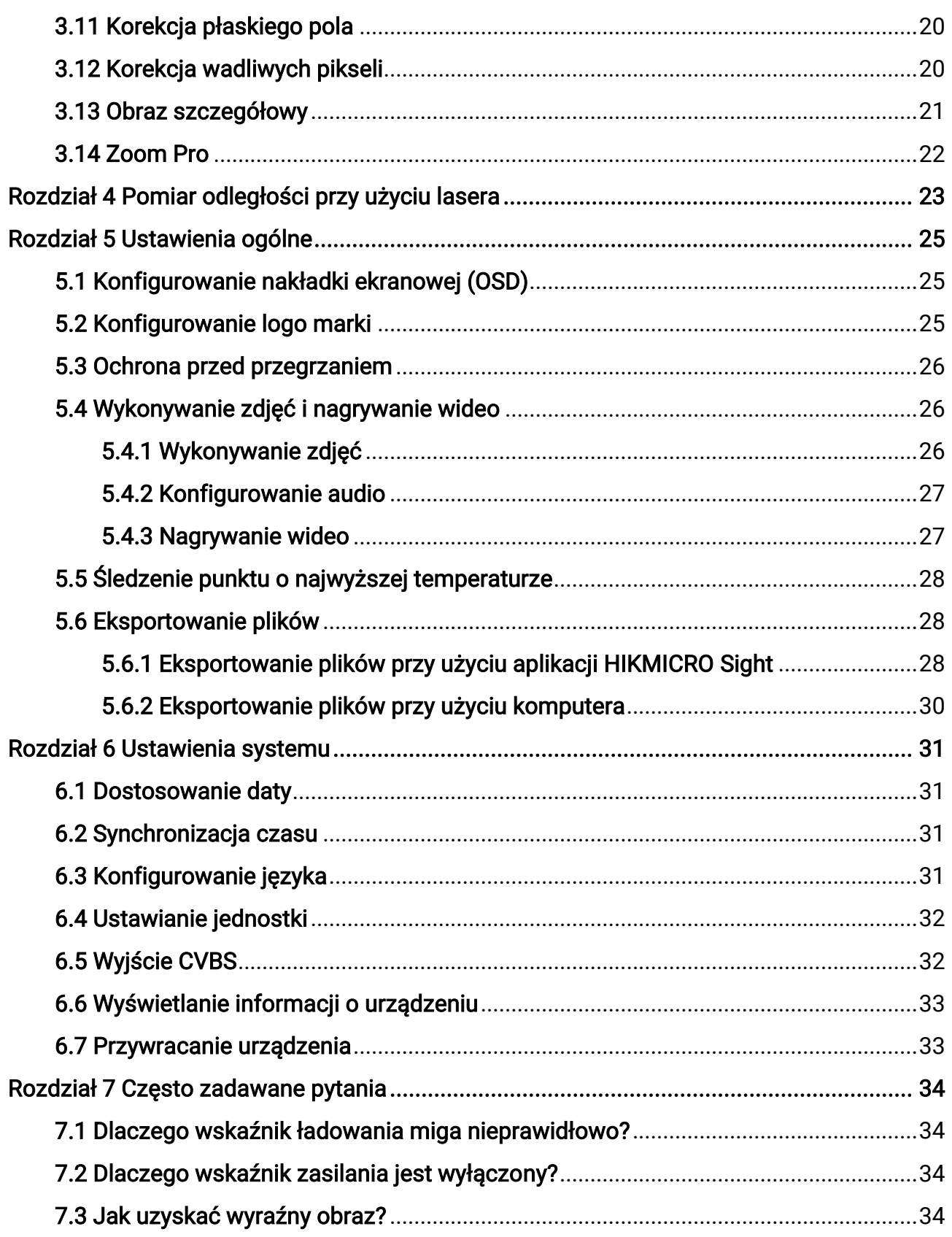

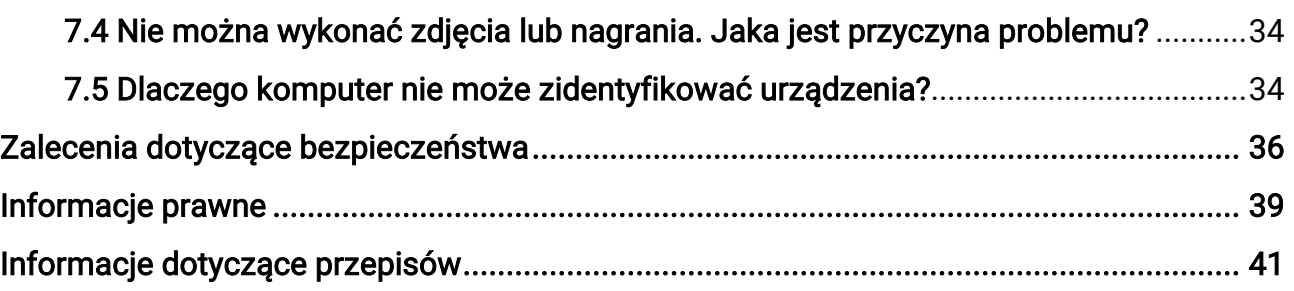

# Rozdział 1 Wprowadzenie

## <span id="page-4-1"></span><span id="page-4-0"></span>1.1 Opis urządzenia

Monokular termowizyjny HIKMICRO CONDOR jest wyposażony w detektor podczerwieni i wyświetlacz OLED 1024 × 768. Wysoka czułość termiczna NETD ≤ 20 mK zapewnia wysoką jakość i szczegółowość obrazu nawet w najbardziej niekorzystnych warunkach atmosferycznych. Dalmierz laserowy o zasięgu 1000 metrów precyzyjnie mierzy odległość nawet podczas podchodzenia zwierzyny w lesie lub na polach albo obserwacji przy słabym oświetleniu. Urządzenie jest przeznaczone do użytku podczas polowania w lesie lub na polach, do obserwacji zwierząt, akcji ratowniczych i poszukiwawczych.

## <span id="page-4-2"></span>1.2 Funkcja

#### Zoom Pro

Zaawansowany algorytm przetwarzania powiększonego obrazu Zoom Pro zapewnia maksymalną optymalizację obrazu przy powiększeniu cyfrowym szczególnie z 1× do 2× i 4×.

#### Pomiar odległości

Wbudowany dalmierz laserowy zapewnia dokładny odczyt odległości między celem a pozycją obserwacji.

#### Automatyczne wyłączanie ekranu

Funkcja automatycznego wyłączania ekranu pozwala na przejście urządzenia w tryb czuwania/wybudzenia poprzez zmianę kąta nachylenia. Funkcja ta przyciemnia ekran, aby oszczędzać energię i wydłużyć czas pracy baterii.

#### Połączenie z oprogramowaniem klienckim

Urządzenie umożliwia wykonywanie zdjęć, nagrywanie wideo i konfigurowanie ustawień przy użyciu aplikacji HIKMICRO Sight po połączeniu z telefonem przy użyciu punktu dostępu.

## <span id="page-4-3"></span>1.3 Wygląd urządzenia

Wygląd urządzenia jest zależny od modelu. Skorzystaj z dokumentacji danego produktu.

1

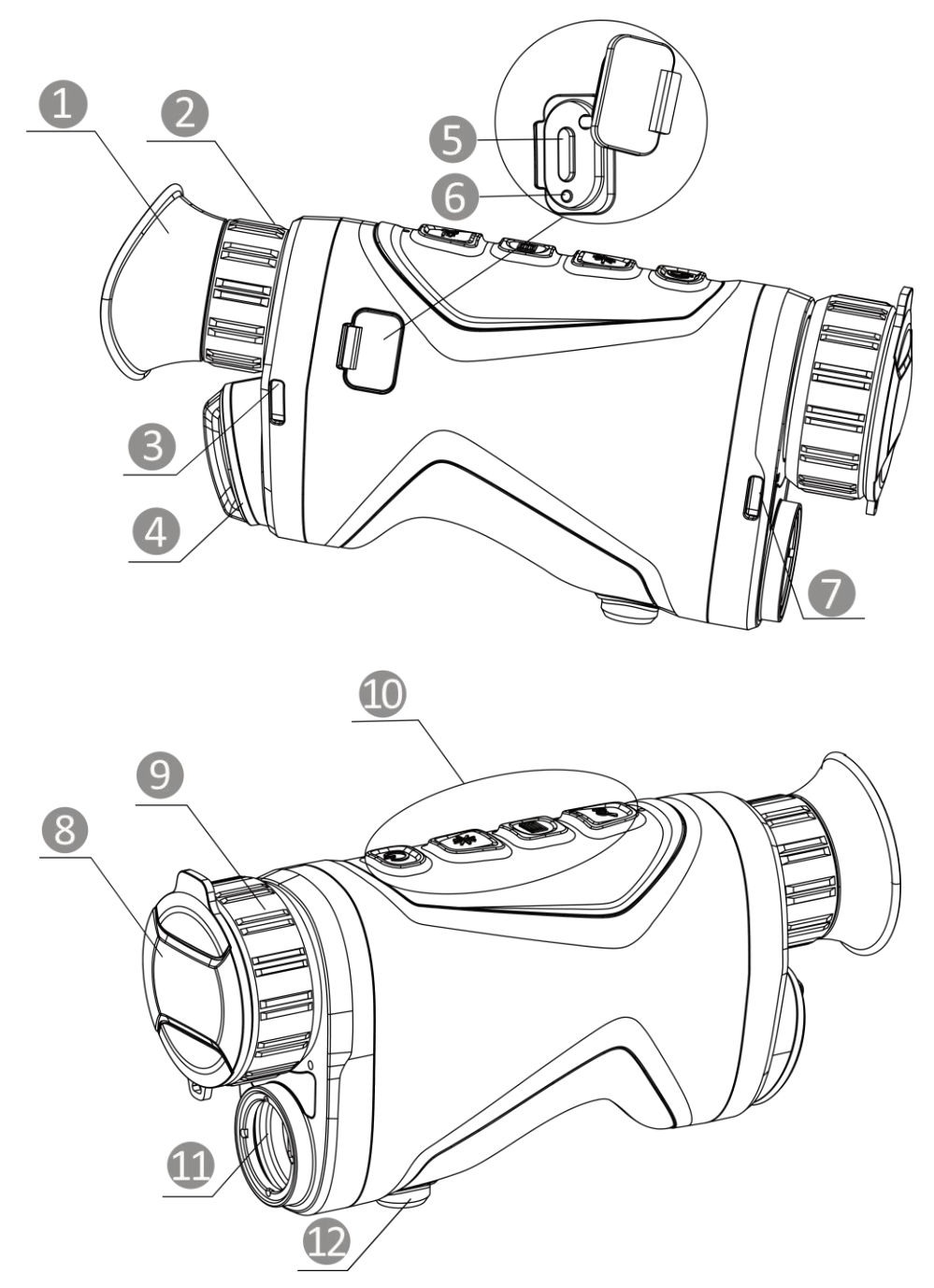

Rysunek 1-1 Wygląd urządzenia

#### Tabela 1-1 Elementy urządzenia

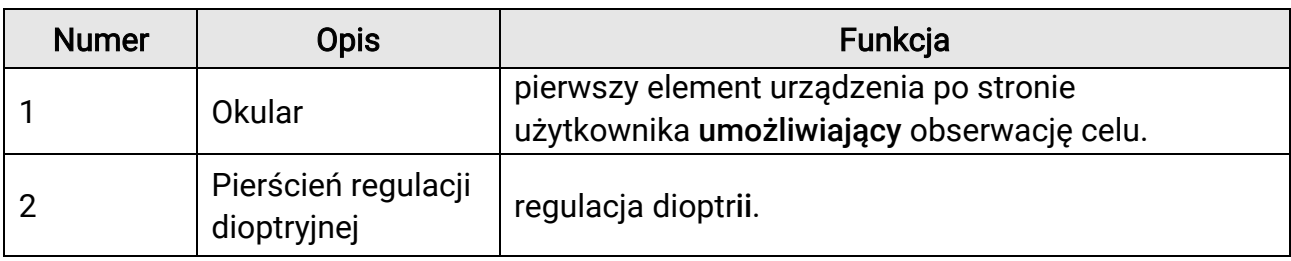

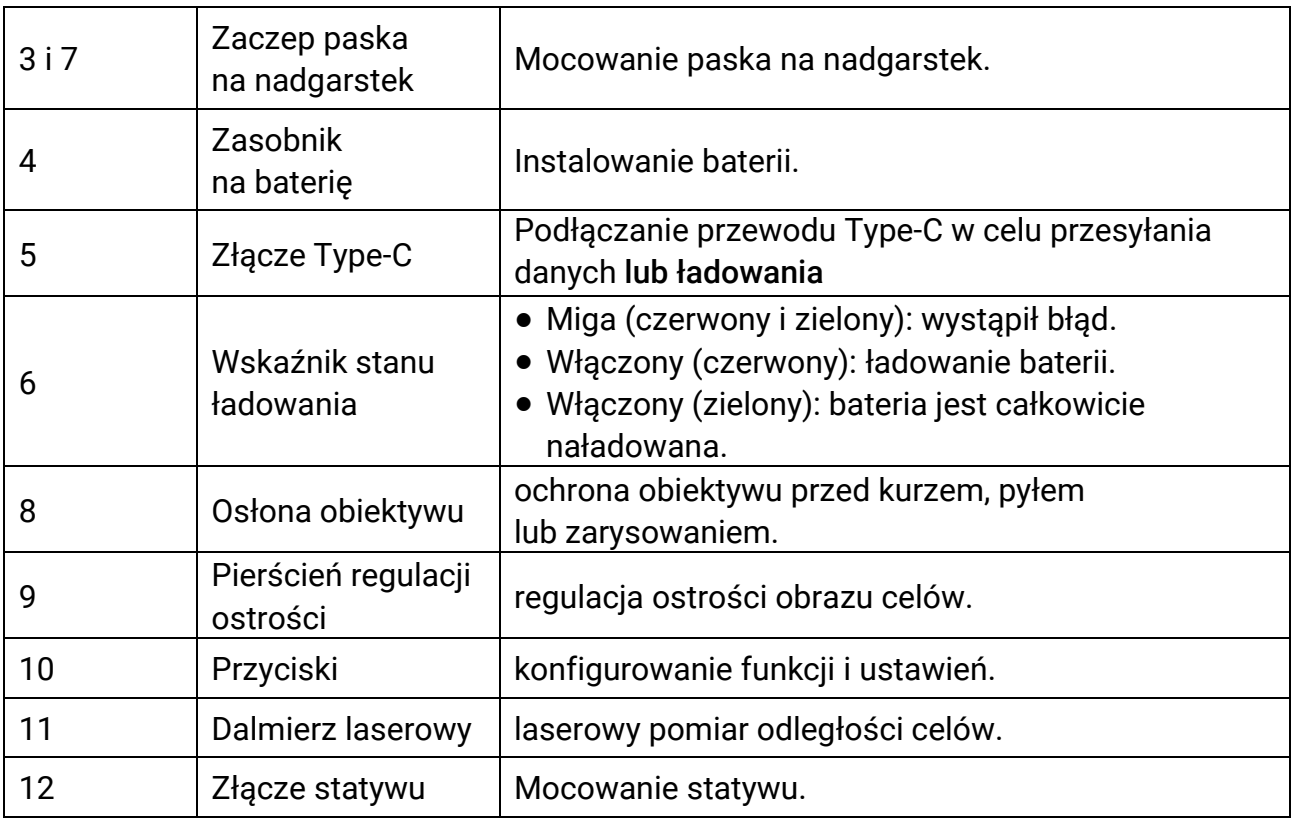

#### Tabela 1-2 Opis przycisków

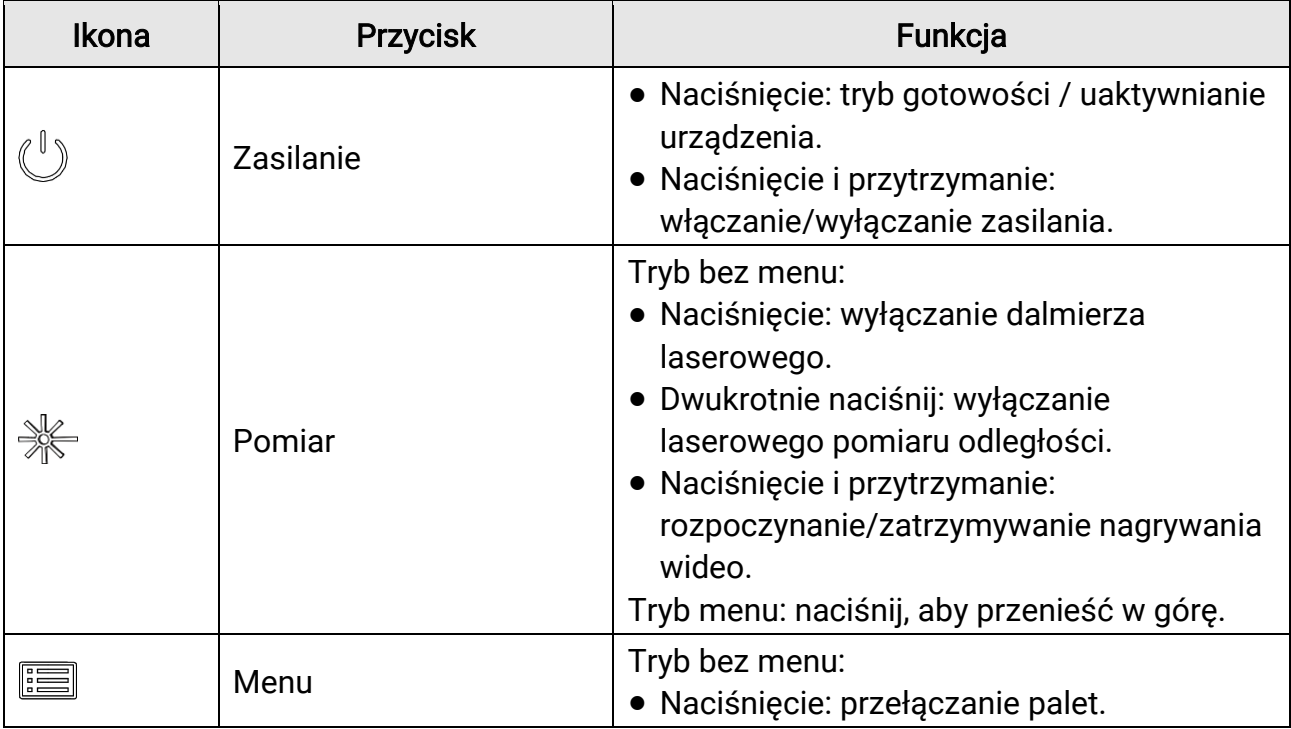

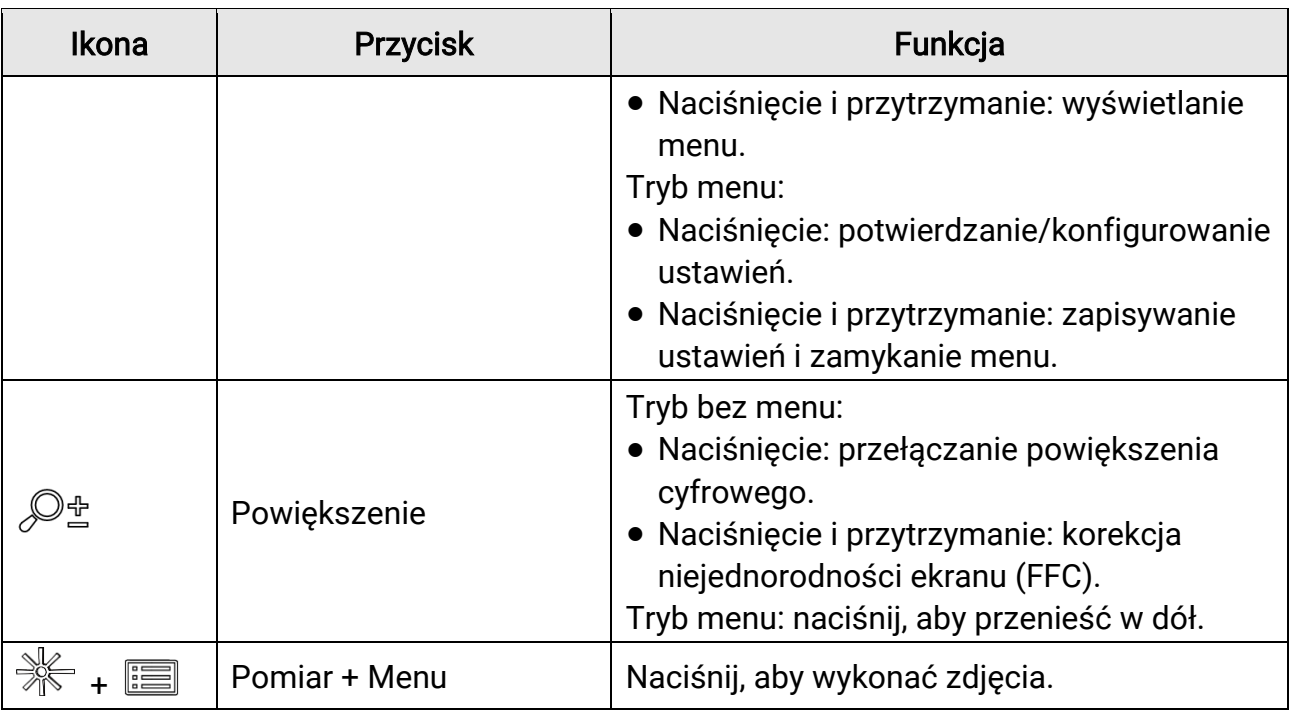

### **EUwaga**

Gdy funkcja automatycznego wyłączania ekranu jest włączona, po naciśnięciu przycisku  $(\begin{smallmatrix} 0 \ \end{smallmatrix})$ , aby przejść do trybu czuwania, można również przechylić lub obrócić urządzenie w celu wybudzenia go. Zobacz [Automatyczne wyłączanie ekranu](#page-12-0), aby uzyskać szczegółowe informacje dotyczące obsługi.

# Rozdział 2 Przygotowanie

<span id="page-8-0"></span>Wyjmij urządzenie i akcesoria z opakowania. Upewnij się, że w pakiecie z produktem dostarczono odpowiednie urządzenie i akcesoria gotowe do użytku. Przeczytaj podręcznik użytkownika, aby poznać procedury korzystania z urządzenia i zalecenia producenta.

### <span id="page-8-1"></span>2.1 Instalowanie baterii

### <span id="page-8-2"></span>2.1.1 Zalecenia dotyczące baterii

- Urządzenie można zasilać przy użyciu wymiennej baterii zewnętrznej typu 18650 o wymiarach 19 mm × 70 mm. Znamionowe napięciu i pojemność to 3,6 V DC / 3200 mAh.
- Jeżeli urządzenie nie jest używane przez dłuższy czas, należy wyjąć z niego baterię.
- Przed pierwszym użyciem urządzenia należy ładować baterię przez ponad cztery godziny.

### <span id="page-8-3"></span>2.1.2 Instalacja baterii

Umieść baterie w zasobniku.

#### Procedura

1. Obróć pokrywę zasobnika na baterie przeciwnie do kierunku ruchu wskazó wek zegara (1), aby ją poluzować i zdjąć (2).

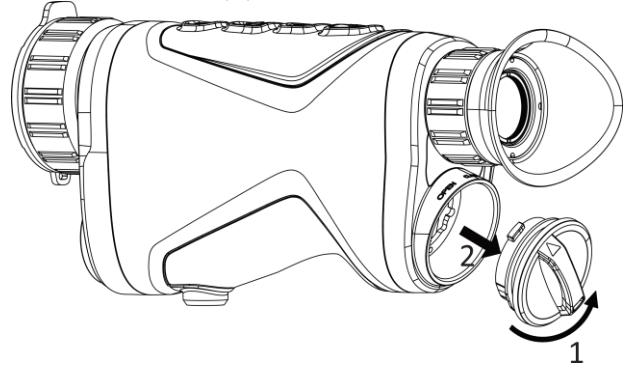

#### Rysunek 2-1 Zdejmowanie pokrywy

2. Umieść baterię w zasobniku, tak aby jej bieguny były ułożone zgodnie z oznaczeniami.

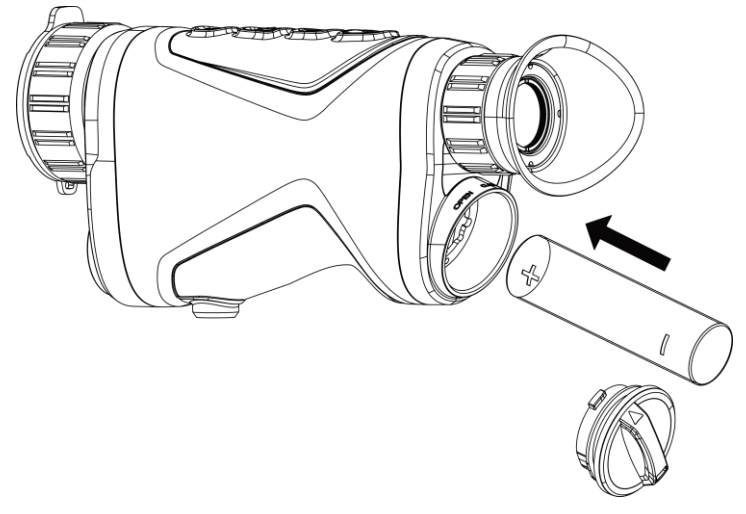

Rysunek 2-2 Instalowanie baterii

3. Załóż pokrywę zasobnika na baterię (3) i obróć ją zgodnie z kierunkiem ruchu wskazó wek zegara (4), aby ją przymocować.

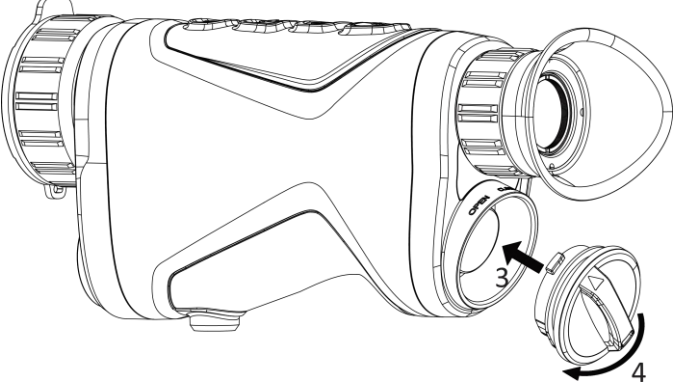

Rysunek 2-3 Mocowanie pokrywy

## <span id="page-9-0"></span>2.2 Podłączanie przewodów

Aby naładować baterię urządzenia podłącz zasilacz do urządzenia przewodem Type-C Kabel pozwala na łączenie urządzenia z komputerem w celu eksportowania plików.

#### Procedura

- 1. Podnieś pokrywę złącza Type-C.
- 2. Podłącz zasilacz do urządzenia przewodem Type-C, aby naładować baterię urządzenia.

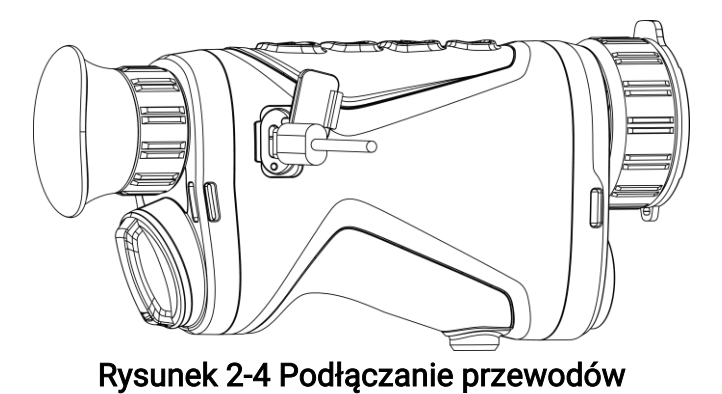

### Uwaga

- Naładuj baterię po umieszczeniu jej w zasobniku urządzenia.
- Temperatura podczas ładowania powinna wynosić od 0 C do 45°C.

## <span id="page-10-0"></span>2.3 Mocowanie paska na nadgarstek

#### Procedura

1. Wsuń jeden koniec paska na rękę przez punkt mocowania.

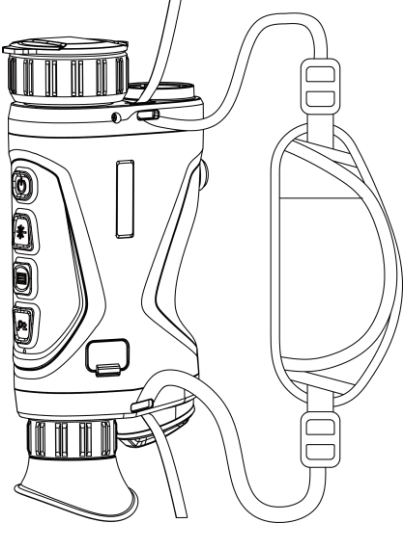

Rysunek 2-5 Przekładanie paska na nadgarstek przez zaczep

2. Przełóż pasek na rękę przez klamrę i zapnij pasek, aby go zabezpieczyć.

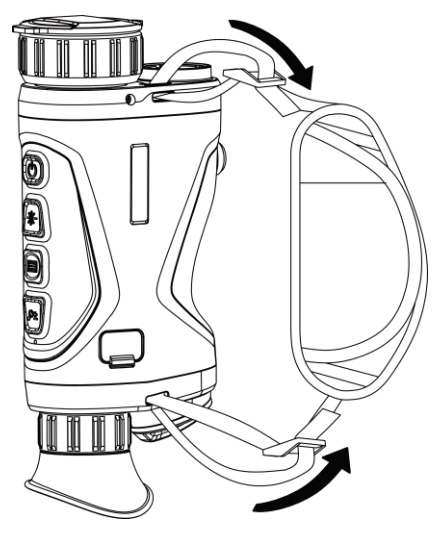

#### Rysunek 2-6 Mocowanie paska na nadgarstek

- 3. Powtórz powyższe kroki, aby zakończyć mocowanie.
- <span id="page-11-0"></span>4. Dostosuj długość paska na nadgarstek zależnie od potrzeb.

### 2.4 Włączanie/wyłączanie zasilania

#### Włączanie zasilania

Gdy urządzenie jest zasilane przewodowo lub poziom naładowania baterii jest dostateczny, naciśnij przycisk  $\mathbb U$  i przytrzymaj go, aby włączyć zasilanie urządzenia.

#### Wyłączanie zasilania

Gdy urządzenie jest włączone, naciśnij i przytrzymaj przycisk  $\mathbb U$ , aby wyłączyć zasilanie urządzenia.

#### Uwaga

- Podczas wyłączania zasilania urządzenia pojawia się wskaźnik odliczania. Aby przerwać odliczanie i anulować wyłączanie zasilania, wystarczy nacisnąć dowolny przycisk.
- Nie można anulować automatycznego wyłączania zasilania przy niskim napięciu baterii.

#### Automatyczne wyłączanie zasilania

Można skonfigurować czas automatycznego wyłączania zasilania urządzenia. Procedura

1. Naciśnij i przytrzymaj przycisk **, aby wyświetlić menu.** 

2. Przejdź do opcji  $\frac{12}{10}$  Ustawienia zaawansowane, a następnie wybierz pozycję  $\circ$ Ustawienia ogólne.

3. Naciśnij przycisk  $\frac{1}{\sqrt{2}}$ lub  $\mathcal{P}^{\pm}$ , aby wybrać pozycję  $\bigcup$ , a następnie naciśnij przycisk  $\equiv$  w celu wyświetlenia ustawień.

4. Naciśnij przycisk  $\frac{1}{2}$  lub  $\mathcal{P}_2^*$ , aby wybrać czas automatycznego wyłączania zasilania zgodnie z wymaganiami, a następnie naciśnij przycisk  $\equiv$  w celu potwierdzenia. 5. Naciśnij i przytrzymaj przycisk  $\equiv$ , aby zapisać i zakończyć.

#### Uwaga

- Ikona baterii wskazuje stan baterii. Ikona **Ø** oznacza, że bateria jest całkowicie naładowana, ikona  $\Box$  sygnalizuje niskie napięcie baterii, a ikona  $\Box$  informuje o wystąpieniu błędu podczas ładowania baterii.
- Gdy zostanie wyświetlony komunikat o niskim napięciu baterii, należy ją naładować.
- Odliczanie do automatycznego wyłączenia zasilania rozpocznie się ponownie, gdy tryb gotowości urządzenia zostanie zakończony lub urządzenie zostanie ponownie uruchomione.

## <span id="page-12-0"></span>2.5 Automatyczne wyłączanie ekranu

Funkcja Automatyczne wyłączanie ekranu przyciemnia ekran, aby oszczędzać energię i wydłużyć czas pracy baterii. Urządzenie pozostaje jednak włączone i można wyświetlać podgląd na żywo w aplikacji HIKMICRO Sight po podłączeniu urządzenia do aplikacji.

#### Procedura

- 1. Włącz automatyczne wyłączanie ekranu.
	- 1). Naciśnij i przytrzymaj przycisk  $\equiv$ , aby wyświetlić menu.
	- 2). Przejdź do  $\frac{|\mathbf{a}|}{|\mathbf{a}|}$  Ustawienia zaawansowane, a następnie naciśnij  $\frac{|\mathbf{a}|}{|\mathbf{a}|}$  lub  $\mathcal{D}^*$ , aby

wybrać  $\left|\hat{Q}\right|$ .

- 3). Naciśnij  $\equiv$  aby włączyć automatyczne wyłączanie ekranu.
- 4). Naciśnij i przytrzymaj przycisk  $\equiv$ , aby zapisać ustawienia i zakończyć.
- 2. Aby przejść do trybu czuwania po włączeniu wyświetlacza, można skorzystać z jednej z poniższych metod:
	- Nachyl urządzenie w dół ponad 70°.
	- Obróć urządzenie poziomo o ponad 75°.
	- Trzymaj urządzenie nieruchomo i nie poruszaj nim przez 5 minut.

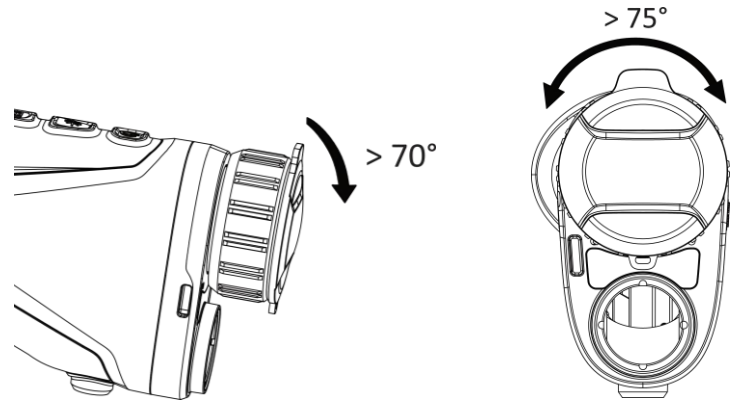

Rysunek 2-7 Tryb gotowości

- 3. Aby wybudzić urządzenie po wyłączeniu wyświetlacza, można skorzystać z jednej z poniższych metod:
	- Przechyl urządzenie w dół w zakresie od 0° do 60° lub w górę.
	- Obróć urządzenie w poziomie w zakresie od 0° do 75°.
	- Naciśnij  $\mathbb{U}$ , aby wybudzić urządzenie.

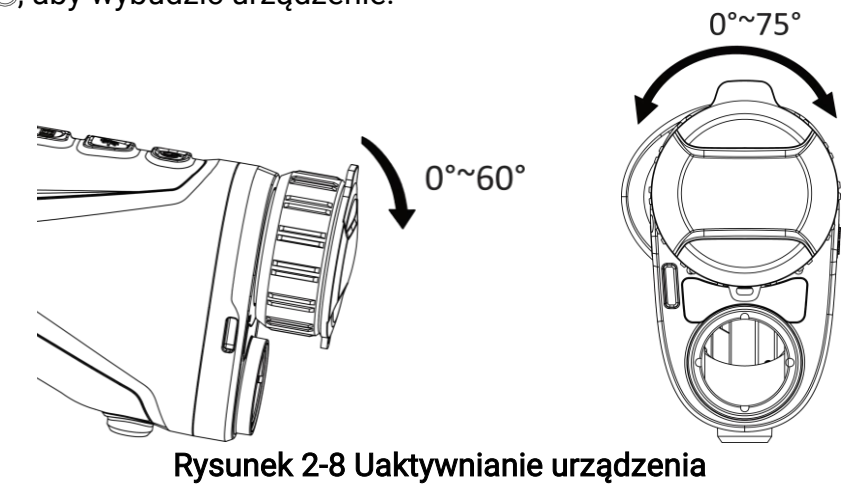

### <span id="page-13-0"></span>2.6 Opis menu

Gdy wyświetlany jest interfejs podglądu na żywo, naciśnij przycisk  $\equiv$ , aby wyświetlić menu.

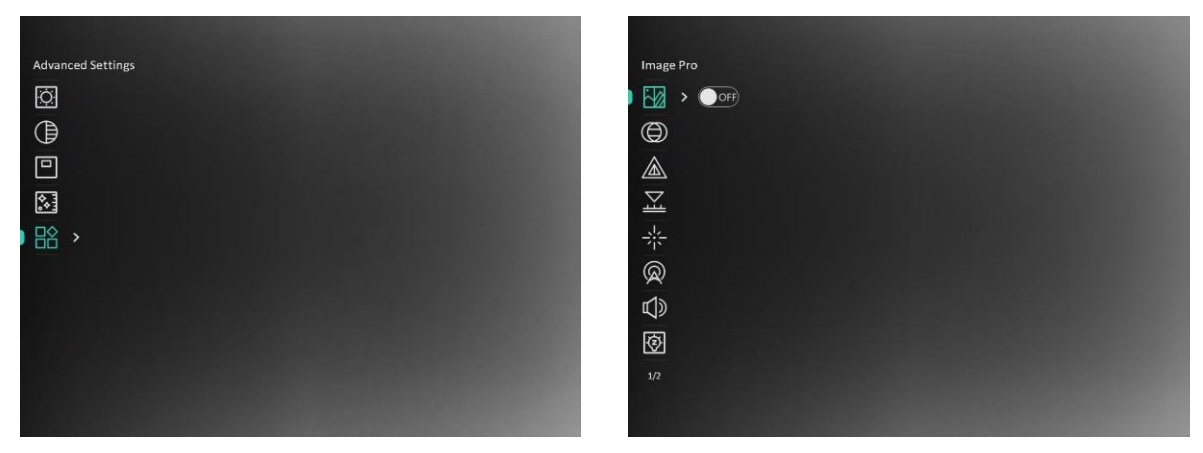

#### Rysunek 2-9 Opis menu

- $\bullet$  Naciśnij przycisk  $\frac{1}{2}$ , aby przesunąć kursor w górę.
- Naciśnij przycisk  $\mathcal{P}_2^*$ , aby przesunąć kursor w dół.
- Naciśnij przycisk  $\equiv$ , aby potwierdzić ustawienia. Naciśnięcie i przytrzymanie tego przycisku powoduje zamknięcie menu.

### <span id="page-14-0"></span>2.7 Połączenie z oprogramowaniem klienckim

Można połączyć urządzenie z aplikacją HIKMICRO Sight przy użyciu punktu dostępu, aby wykonywać zdjęcia, nagrywać wideo lub konfigurować ustawienia telefonu.

#### Procedura

1. Aby pobrać i zainstalować tę aplikację, wyszukaj "HIKMICRO Sight" w witrynie internetowej App Store (system iOS) lub Google Play™ (system Android) albo zeskanuj kod QR.

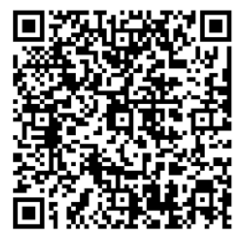

System Android System iOS

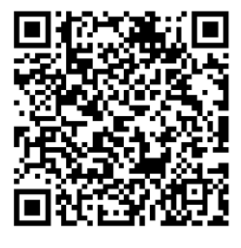

- 2. Naciśnij i przytrzymaj przycisk **, aby wyświetlić menu.**
- 3. Przejdź do  $\frac{|\mathbf{a}|}{|\mathbf{a}|}$  Ustawienia zaawansowane, a następnie naciśnij  $\frac{|\mathbf{a}|}{|\mathbf{a}|}$  lub  $\mathcal{D}^{\pm}$ , aby

wybrać  $\mathbb{Q}$ .

- 4. Naciśnij przycisk  $\equiv$ , aby wyświetlić ustawienia.
- 5. Naciśnij przycisk  $\frac{1}{2}$ lub  $\mathcal{D}^{\pm}$ , aby wybrać pozycję Punkt dostępu. Punkt dostępu zastanie włączony.
- 6. Włącz funkcję WLAN telefonu, a następnie ustanów połączenie z punktem dostępu.
- Nazwa punktu dostępu: HIKMICRO\_numer seryjny
- Hasło punktu dostępu: numer seryjny
- 7. Uruchom aplikację i połącz telefon z urządzeniem. W telefonie zostanie wyświetlony interfejs urządzenia.

### **Li**Uwaga

- Urządzenie nie może połączyć się z aplikacją, jeżeli nieprawidłowe hasło zostanie wprowadzone kilka razy. Aby zresetować urządzenie i ponownie połączyć aplikację, zobacz [Przywracanie urządzenia](#page-36-1).
- Przed pierwszym użyciem urządzenia należy je aktywować. Po aktywacji należy zmienić hasło domyślne.
- Nie można włączyć punktu dostępu, gdy bateria urządzenia ma niski poziom naładowania.

## <span id="page-15-0"></span>2.8 Stan oprogramowania układowego

### <span id="page-15-1"></span>2.8.1 Sprawdzanie stanu oprogramowania układowego

#### Procedura

- 1. Uruchom aplikację HIKMICRO Sight i połącz ją z urządzeniem.
- 2. Sprawdź, czy w interfejsie zarządzania urządzeniem wyświetlany jest monit o aktualizację. Jeśli nie ma monitu o aktualizację, oznacza to, że oprogramowanie układowe jest najnowszą wersją. W przeciwnym wypadku oprogramowanie układowe nie jest najnowszą wersją.

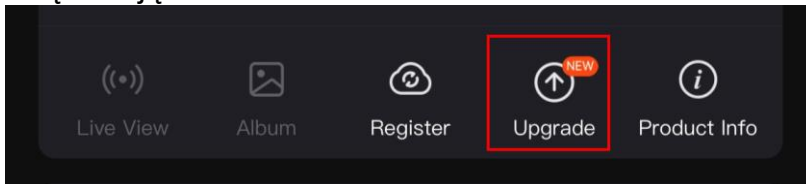

### Rysunek 2-10 Sprawdzanie stanu oprogramowania układowego

3. (Opcjonalnie) Jeżeli oprogramowanie układowe nie jest najnowszą wersją, uaktualnij urządzenie. Zobacz **[Aktualizacja](#page-15-2)** urządzenia.

## <span id="page-15-2"></span>2.8.2 Uaktualnianie urządzenia

### Uaktualnianie urządzenia przy użyciu aplikacji HIKMICRO Sight

### Zanim rozpoczniesz

Zainstaluj aplikację HIKMICRO Sight w telefonie i połącz ją z urządzeniem.

#### Procedura

- 1. Naciśnij monit uaktualnienia urządzenia, aby wyświetlić stronę uaktualniania oprogramowania układowego.
- 2. Naciśnij przycisk Uaktualnij, aby rozpocząć uaktualnienie.

#### **Li**Uwaga

Operacja uaktualnienia jest zależna od aktualizacji aplikacji. Aby uzyskać informacje referencyjne, skorzystaj z dokumentacji danej wersji aplikacji.

#### **Aktualizacja** urządzenia przy użyciu komputera

#### Zanim rozpoczniesz

Najpierw pobierz pakiet uaktualnienia.

#### Procedura

- 1. Naciśnij i przytrzymaj przycisk **ie aby wyświetlić menu.**
- 2. Przejdź do opcji  $\frac{12}{10}$  Ustawienia zaawansowane, a następnie wybierz pozycję  $\frac{1}{20}$ Ustawienia funkcji.
- 3. Naciśnij przycisk  $\frac{1}{\sqrt{2}}$  lub  $\mathcal{D}^{\pm}$ , aby wybrać pozycję  $\Box$ , a następnie naciśnij przycisk  $\equiv$  w celu wyświetlenia ustawień.
- 4. Naciśnij  $\frac{1}{2}$ lub  $\frac{1}{2}$ , aby wybrać opcjęPamięć USB.
- 5. Podłącz urządzenie do komputera przewodem.
- 6. Wyświetl zawartość wykrytego dysku, skopiuj plik uaktualnienia i wklej go do katalogu głównego urządzenia.
- 7. Odłącz urządzenie od komputera.
- 8. Uruchom urządzenie ponownie.

#### Rezultat

Urządzenie zostanie uaktualnione automatycznie. Informacje o procesie uaktualnienia są wyświetlane w interfejsie.

# Rozdział 3 Ustawienia obrazu

<span id="page-17-0"></span>Można konfigurować palety, jasność, sceny, korekcję płaskiego pola (FFC) i korekcję wadliwych pikseli (DPC), aby uzyskać lepszy obraz.

## <span id="page-17-1"></span>3.1 Regulacja dioptr**ii**

Spójrz w okular i skieruj urządzenie na cel. Korzystając z pierścienia regulacji dioptrii, uzyskaj wyraźną tekstową nakładkę ekranową (OSD) lub obraz.

### ⊥iUwaga

NIE wolno dotykać soczewki obiektywu podczas regulacji dioptryjnej, ponieważ może to spowodować powstanie smug na soczewce.

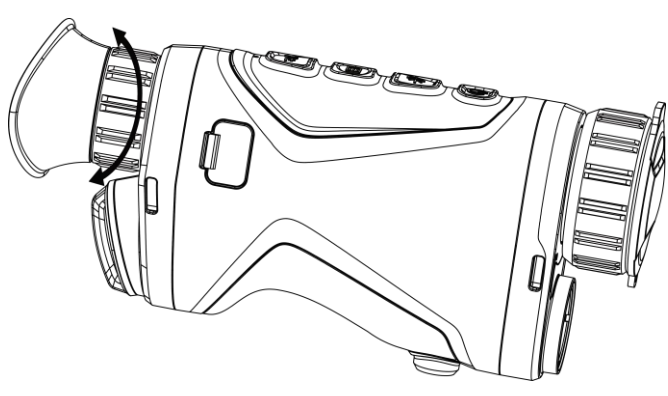

Rysunek 3-1 Regulacja dioptryjna

## <span id="page-17-2"></span>3.2 Regulacja ostrości obrazu

Nieznacznie obróć pierścień regulacji ostrości obrazu, znajdujący się na obiektywie.

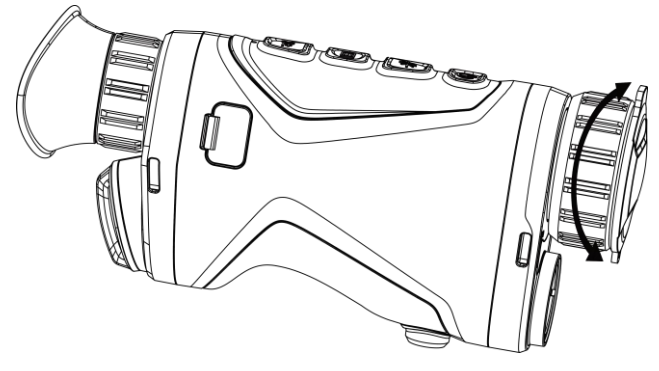

Rysunek 3-2 Regulacja obiektywu

#### Uwaga

NIE wolno dotykać obiektywu palcami lub ostrymi przedmiotami.

## <span id="page-18-0"></span>3.3 Dostosowanie jasności

Korzystając z tego menu, można dostosować jasność wyświetlacza.

#### Procedura

- 1. Naciśnij i przytrzymaj przycisk  $\equiv$ , aby wyświetlić menu.
- 2. Naciśnij przycisk  $\frac{1}{2}$ lub  $\mathcal{P}^{\pm}$ , aby wybrać pozycję  $\frac{1}{2}$ , a następnie naciśnij przycisk  $\equiv$  w celu potwierdzenia.
- 3. Naciśnij przycisk  $\frac{1}{2}$ lub  $\mathcal{P}_2^*$ , aby dostosować jasność wyświetlacza.
- <span id="page-18-1"></span>4. Naciśnij i przytrzymaj przycisk **, aby zapisać ustawienia i zakończyć**.

## 3.4 Dostosowanie kontrastu

#### Procedura

- 1. Naciśnij i przytrzymaj przycisk  $\equiv$ , aby wyświetlić menu.
- 2. Naciśnij przycisk  $\mathbb{X}$  lub  $\mathbb{Q}^*$ , aby wybrać pozycie  $\mathbb{G}$ , a następnie naciśnij przycisk  $\mathbb{F}$ w celu potwierdzenia.
- 3. Naciśnij przycisk  $\frac{1}{2}$ lub  $\mathcal{P}^{\pm}$ , aby dostosować kontrast.
- <span id="page-18-2"></span>4. Naciśnij i przytrzymaj przycisk **, aby zapisać i zakończyć**.

## 3.5 Dostosowanie odcienia

#### Procedura

- 1. Naciśnij i przytrzymaj przycisk **, aby wyświetlić menu.**
- 2. Przejdź do  $\frac{|\mathbf{a}|}{|\mathbf{a}|}$  Ustawienia zaawansowane, a następnie naciśnij  $\frac{|\mathbf{a}|}{|\mathbf{a}|}$  lub  $\mathcal{D}^{\pm}$ , aby wybrać  $\bigoplus$ .
- 3. Naciśnij przycisk  $\equiv$ , aby potwierdzić, a następnie naciśnij przycisk  $\gg$ lub  $\mathcal{P}^{\pm}$ , aby wybrać odcień. Dostępne są ustawienia Ciepłe i Zimne.
- 4. Naciśnij i przytrzymaj przycisk  $\equiv$ , aby zapisać i zakończyć.

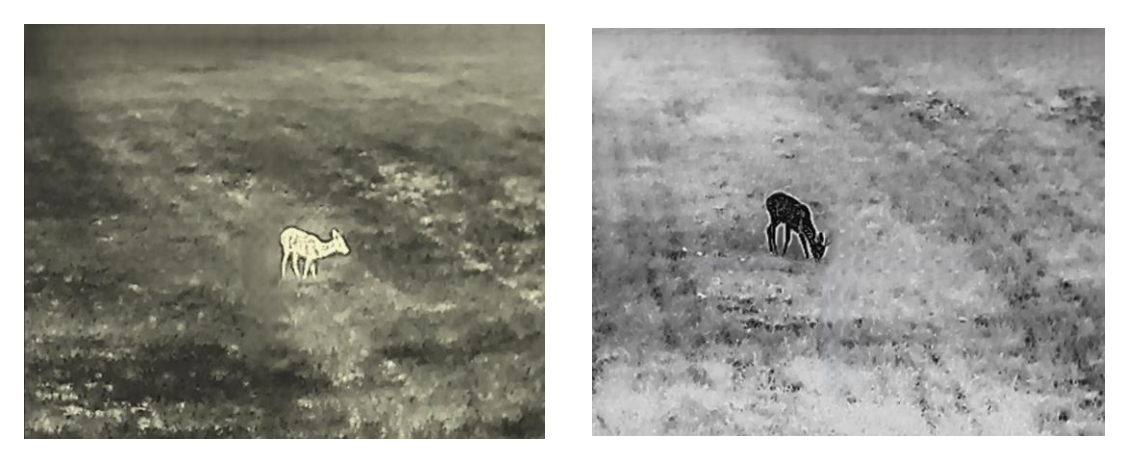

Rysunek 3-3 Dostosowanie odcienia

### <span id="page-19-0"></span>3.6 Dostosowanie ostrości

#### Procedura

- 1. Naciśnij i przytrzymaj przycisk **, aby wyświetlić menu.**
- 2. Przejdź do  $\frac{12}{10}$  Ustawienia zaawansowane, a następnie naciśnij  $\frac{1}{10}$  lub  $\mathcal{P}^{\pm}$ , aby wybrać  $\mathbb{A}$ .
- 3. Naciśnij przycisk  $\Box$ , aby potwierdzić, a następnie naciśnij przycisk  $\frac{1}{100}$  lub  $\Im$  aby dostosować ostrość.
- 4. Naciśnij i przytrzymaj przycisk **, aby zapisać i zakończyć**.

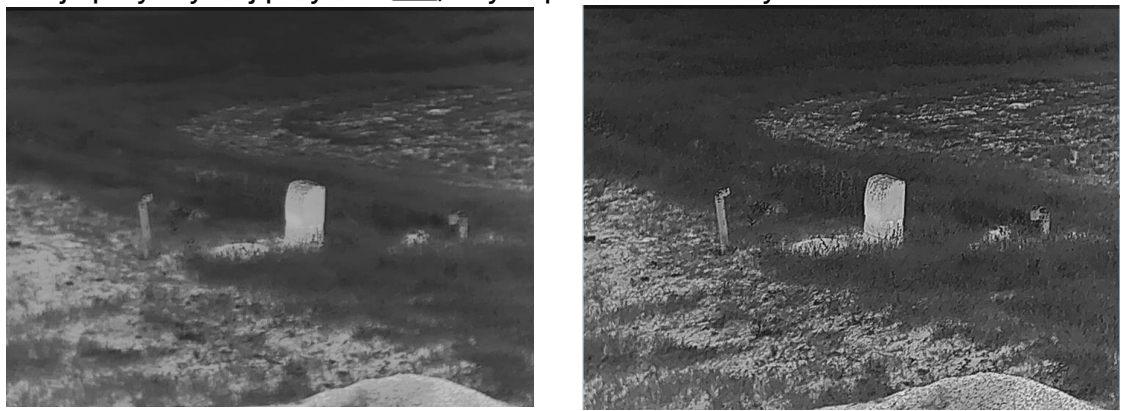

Rysunek 3-4 Porównanie regulacji ostrości obrazu

## <span id="page-20-0"></span>3.7 Wybór sceny

Można wybrać odpowiednią scenę zależnie od bieżącego zastosowania urządzenia, aby uzyskać lepszy obraz.

#### **Procedura**

- 1. Naciśnij i przytrzymaj przycisk **, aby wyświetlić menu.**
- 2. Przejdź do  $\frac{12}{10}$  Ustawienia zaawansowane, a następnie naciśnij  $\frac{1}{\sqrt{2}}$  lub  $\mathcal{P}_z$  aby wybrać  $\overline{\mathbf{X}}$ .
- 3. Naciśnij przycisk  $\equiv$ , aby wyświetlić ustawienia.
- 4. Naciśnij przycisk  $\frac{1}{2}$ lub  $\mathcal{Q}_2$ , aby przełączyć scenę.
	- Rozpoznawanie: reprezentuje tryb rozpoznawania zalecany w trybie sceny zwykłej.
	- Las: reprezentuje tryb szaty roślinnej, zalecany w przypadku polowania.
- <span id="page-20-1"></span>5. Naciśnij i przytrzymaj przycisk  $\equiv$ , aby zapisać ustawienia i zakończyć.

## 3.8 Konfigurowanie palet

Dostępne są różne palety umożliwiające dostosowanie sposobu wyświetlania obrazu sceny. Gdy wyświetlany jest podgląd na żywo, naciśnij przycisk  $\equiv$ , aby przełączyć palety.

#### Ciepłe jasne

Obszary o wyższej temperaturze są jaśniejsze na wyświetlanym obrazie. Im wyższa temperatura, tym jaśniejszy obszar obrazu.

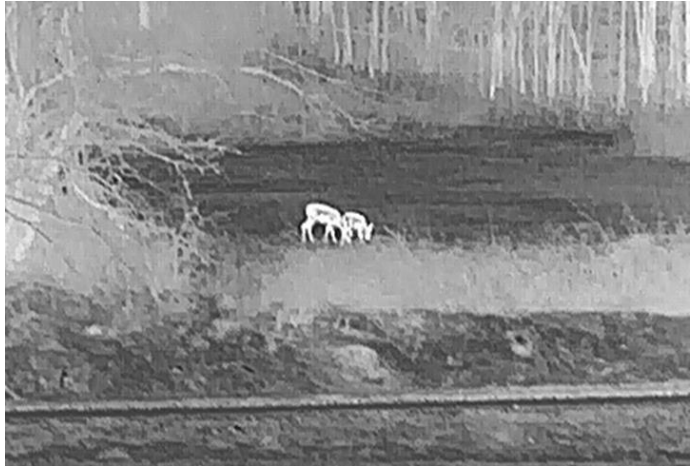

#### Ciepłe ciemne

Obszary o wyższej temperaturze są ciemniejsze na wyświetlanym obrazie. Im wyższa temperatura, tym ciemniejszy dany obszar obrazu.

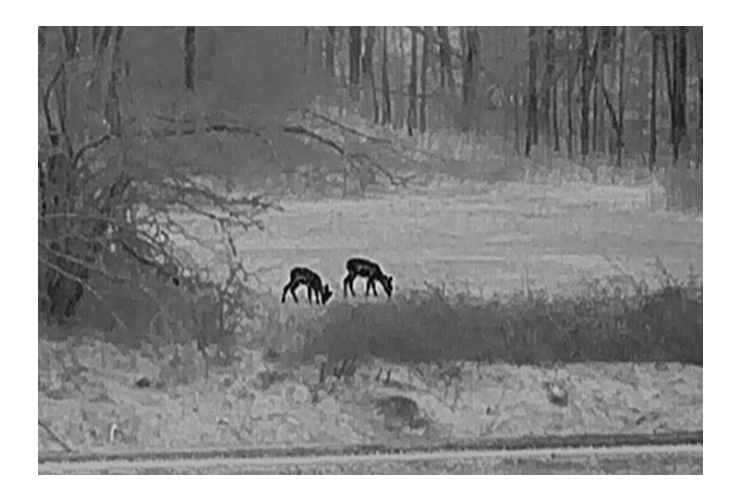

#### Ciepłe czerwone

Obszary o wyższej temperaturze są wyróżniane czerwonym kolorem na wyświetlanym obrazie. Im wyższa temperatura, tym bardziej czerwony obszar obrazu.

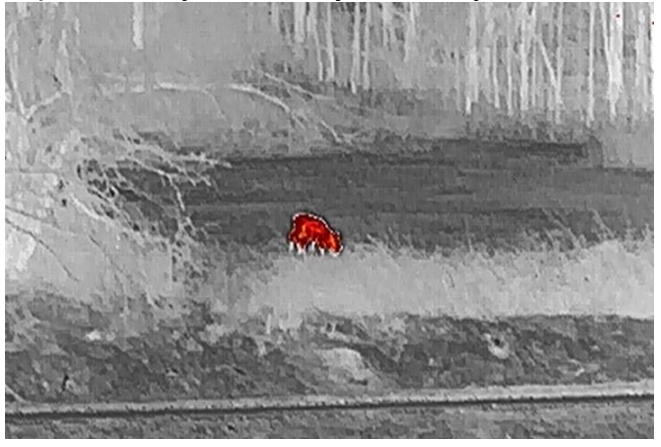

#### Scalenie

Obszary obrazu są wyróżniane w kolejności od najwyższej do najniższej temperatury odpowiednio białym, żółtym, czerwonym, różowym i purpurowym kolorem.

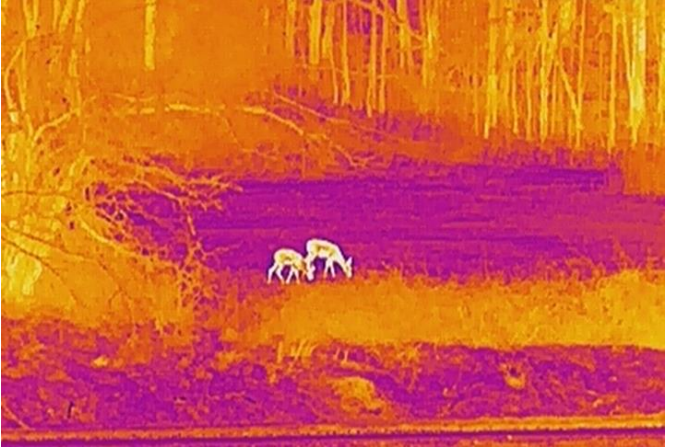

### <span id="page-22-0"></span>3.9 Dostosowanie powiększenia cyfrowego

Ta funkcja umożliwia powiększanie lub pomniejszenie widoku obrazu. Aby przełączyć ustawienia powiększenia cyfrowego pomiędzy opcjami 1×, 2×, 4× i 8×, naciśnij przycisk  $\mathcal{P}^*$ , gdy wyświetlany jest podgląd na żywo.

#### LiJUwaga

Podczas przełączania współczynnika powiększenia cyfrowego w lewym górnym rogu interfejsu wyświetlane jest rzeczywiste powiększenie (rzeczywiste powiększenie = powiększenie optyczne obiektywu × współczynnik powiększenia cyfrowego). Przykładowo, powiększenie optyczne obiektywu wynosi 2,8×, a współczynnik powiększenia cyfrowego 2×, to rzeczywiste powiększenie wynosi 5,6×.

## <span id="page-22-1"></span>3.10 Konfigurowanie trybu obrazu w obrazie

#### Procedura

- 1. Naciśnij i przytrzymaj przycisk **, aby wyświetlić menu.**
- 2. Naciśnij przycisk  $\frac{1}{2}$ lub  $\mathcal{P}_2$ , aby wybrać pozycję  $\boxed{1}$ .
- 3. Wybierz pozycję **, aby włączyć lub wyłączyć tryb PIP. Szczegóły są wyświetlane** w centrum górnej części ekranu podglądu.
- 4. Naciśnij i przytrzymaj przycisk  $\equiv$ , aby zapisać ustawienia i zakończyć.

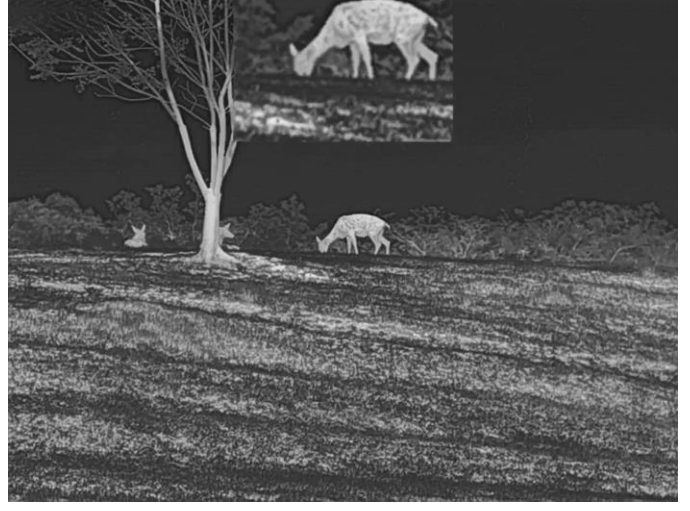

Rysunek 3-5 Konfigurowanie trybu obrazu w obrazie

#### Uwaga

Jeżeli funkcja PIP jest włączona, dostosowanie powiększenia cyfrowego wpływa tylko na widok w oknie PIP.

## <span id="page-23-0"></span>3.11 Korekcja płaskiego pola

Ta funkcja umożliwia korekcję niejednorodności ekranu.

#### Procedura

- 1. Naciśnij i przytrzymaj przycisk  $\equiv$ , aby wyświetlić menu.
- 2. Przejdź do opcji  $\frac{12}{10}$  Ustawienia zaawansowane, a następnie wybierz pozycję  $\frac{2}{10}$ Ustawienia funkcji.
- 3. Naciśnij przycisk  $\frac{1}{\sqrt{2}}$  lub  $\sqrt{2}$ , aby wybrać pozycję  $\frac{1}{\sqrt{2}}$ , a następnie naciśnij przycisk **ii** w celu wyświetlenia ustawień.
- 4. Naciśnij przycisk  $\frac{1}{2}$ lub  $\mathcal{P}_2$ , aby przełączyć tryb korekcji FFC.
	- Ręczna FFC: Gdy wyświetlany jest podgląd na żywo, naciśnij i przytrzymaj przycisk  $\mathcal{P}_n$  aby skorygować niejednorodność ekranu.
	- Automatyczna FFC: urządzenie wykonuje automatycznie korekcję płaskiego pola (FFC, Flat Field Correction) zgodnie z ustawionym harmonogramem podczas przełączania kamery.
	- Zewnętrzne: załóż osłonę obiektywu, a następnie naciśnij i przytrzymaj przycisk  $\mathcal{P}_\pm$ w podglądzie na żywo, aby skorygować niejednorodność ekranu.
- 5. Naciśnij i przytrzymaj przycisk  $\equiv$ , aby zapisać ustawienia i zakończyć.

### Uwaga

Odliczanie rozpoczyna się przed rozpoczęciem automatycznego wykonywania korekcji płaskiego pola (FFC, Flat Field Correction) przez urządzenie.

## <span id="page-23-1"></span>3.12 Korekcja wadliwych pikseli

Urządzenie może korygować wadliwe piksele (DPC) ekranu, które nie funkcjonują prawidłowo.

#### Procedura

- 1. Naciśnij i przytrzymaj przycisk  $\equiv$ , aby wyświetlić menu.
- 2. Przejdź do opcji  $\frac{12}{100}$  Ustawienia zaawansowane, a następnie wybierz pozycję  $\frac{1}{200}$ Ustawienia funkcji.
- 3. Naciśnij przycisk  $\frac{1}{\sqrt{2}}$  lub  $\sqrt{2}$ , aby wybrać pozycję  $\frac{1}{2}$ , a następnie naciśnij przycisk  $\equiv$  w celu wyświetlenia ustawień DPC.
- 4. Naciśnij przycisk  $\equiv$ , aby wybrać oś X lub Y. Wybranie osi X powoduje przemieszczanie kursora w lewo i w prawo, a wybranie osi Y powoduje przemieszczanie kursora w górę i w dół.
- 5. Naciśnij przycisk  $\frac{1}{2}$ lub  $\mathcal{D}^{\pm}$ , aby przesunąć kursor do wadliwego piksela.
- 6. Naciśnij przycisk  $\equiv$  dwukrotnie, aby skorygować wadliwy piksel.
- 7. Naciśnij i przytrzymaj przycisk  $\equiv$ , aby zapisać ustawienia i zakończyć.

### Uwaga

● Wybrany wadliwy piksel można powiększyć i wyświetlić w prawym dolnym rogu okna.

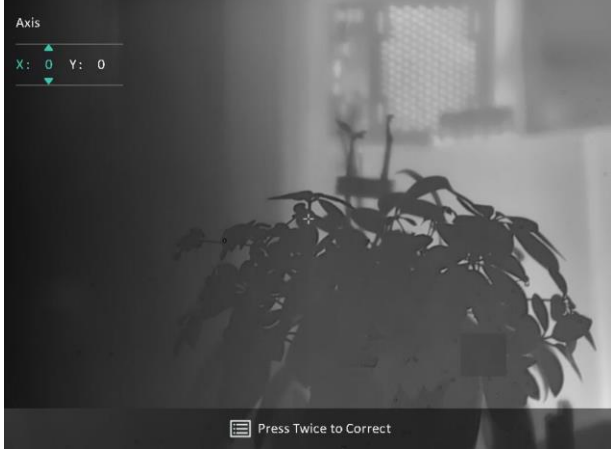

Rysunek 3-6 Korekcja wadliwych pikseli

● Jeżeli nakładka ekranowa (OSD) przesłania wadliwy piksel, przesuwaj kursor do wadliwego piksela, aby spowodować automatyczne wyświetlenie lustrzanego obrazu OSD przez urządzenie.

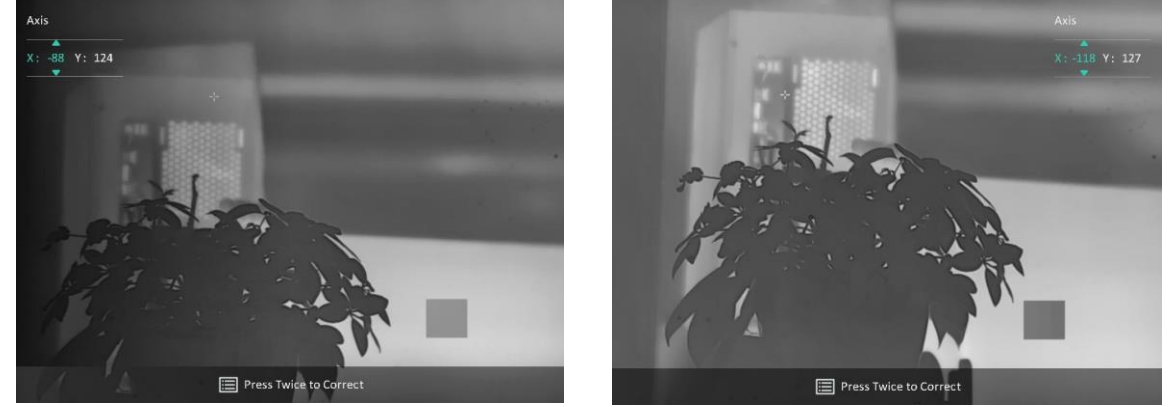

Rysunek 3-7 Obraz lustrzany

## <span id="page-24-0"></span>3.13 Obraz szczegółowy

Ta funkcja umożliwia wyświetlanie bardziej szczegółowego obrazu. Gdy ta funkcja jest włączona, wyświetlany jest bardziej szczegółowy obraz podglądu na żywo.

#### Procedura

1. Naciśnij i przytrzymaj przycisk **, aby wyświetlić menu.** 

- 2. Przejdź do  $\frac{|\mathbf{Q}|}{|\mathbf{Q}|}$  Ustawienia zaawansowane, a następnie naciśnij  $\frac{|\mathbf{Q}|}{|\mathbf{Q}|}$  lub  $\mathcal{Q}^{\pm}$  aby wybrać  $\frac{1}{2}$ .
- 3. Naciśnij przycisk  $\equiv$ , aby włączyć tę funkcję.
- 4. Naciśnij i przytrzymaj przycisk  $\equiv$ , aby zapisać ustawienia i zakończyć.

#### Rezultat

<span id="page-25-0"></span>Zostanie wyświetlony bardziej szczegółowy podgląd na żywo.

## 3.14 Zoom Pro

Funkcja Zoom Pro umożliwia wyświetlanie bardziej szczegółowego powiększonego obrazu. Gdy ta funkcja jest włączona, wyświetlany jest powiększony bardziej szczegółowy obraz podglądu na żywo.

#### Procedura

- 1. Naciśnij i przytrzymaj przycisk **, aby wyświetlić menu.**
- 2. Naciśnij przycisk  $\frac{1}{2}$ lub  $\mathcal{P}^{\pm}$ , aby wybrać pozycję  $\frac{2}{3}$ .
- 3. Naciśnij przycisk  $\equiv$ , aby włączyć tę funkcję.
- 4. Naciśnij i przytrzymaj przycisk **, aby zapisać ustawienia i zakończyć**.

#### Rezultat

Zostanie wyświetlony powiększony bardziej szczegółowy obraz podglądu na żywo.

### Uwaga

- Gdy włączona jest funkcja PIP, funkcja Zoom Pro jest włączona tylko w widoku PIP.
- Nie można włączyć funkcji Zoom Pro przy niskim poziomie naładowania baterii urządzenia.

# <span id="page-26-0"></span>Rozdział 4 Pomiar odległości przy użyciu lasera

Urządzenie może ustalić odległość celu od punktu obserwacji przy użyciu dalmierza laserowego.

#### Zanim rozpoczniesz

Podczas pomiaru odległość nie wolno poruszać urządzeniem ani zmieniać lokalizacji. Ignorowanie tego zalecenia może niekorzystanie wpłynąć na dokładność pomiaru.

#### Procedura

- 1. Naciśnij i przytrzymaj przycisk  $\equiv$ , aby wyświetlić menu.
- 2. Przejdź do  $\frac{12}{10}$  Ustawienia zaawansowane, a następnie naciśnij  $\frac{1}{\sqrt{2}}$  lub  $\mathcal{P}_z$  aby wybrać  $\Rightarrow^1_{i} \in$ .
- 3. Naciśnij przycisk  $\equiv$ , aby wyświetlić interfejs pomiaru.
- 4. Naciśnij przycisk  $\mathcal{H}$ lub  $\mathcal{P}^{\pm}$ , aby wybrać tryb laserowego pomiaru odległości. Naciśnij przycisk  $\equiv$ , aby potwierdzić. Dostępne są ustawienia Jednokrotne i Ciągłe. Aby wyłączyć dalmierz laserowy, wybierz pozycję Zamknij.
	- Ciągłe oznacza ciągły pomiar odległości (można wybrać okres pomiaru). Wynik pomiaru jest odświeżany co sekundę.
	- Jednokrotne oznacza jednorazowy pomiar odległości.
- 5 Naciśnij i przytrzymaj przycisk  $\equiv$ , aby zapisać ustawienia i wrócić do podglądu na żywo.
- 6. Skieruj celownik na cel, a następnie naciśnij przycisk  $\frac{1}{N}$ , aby zmierzyć odległość celu.

#### Uwaga

- Aby włączyć dalmierz laserowy, naciśnij przycisk  $\frac{1}{2}$ , gdy wyświetlany jest podgląd na żywo. Dwukrotne naciśnięcie przycisku 米, gdy wyświetlany jest podgląd na żywo, powoduje wyłączenie dalmierza laserowego.
- Pomiar laserowy nie może zostać włączony, gdy bateria urządzenia ma niski stan naładowania.

#### Rezultat

Wynik pomiaru odległości jest wyświetlany w prawym górnym rogu obrazu.

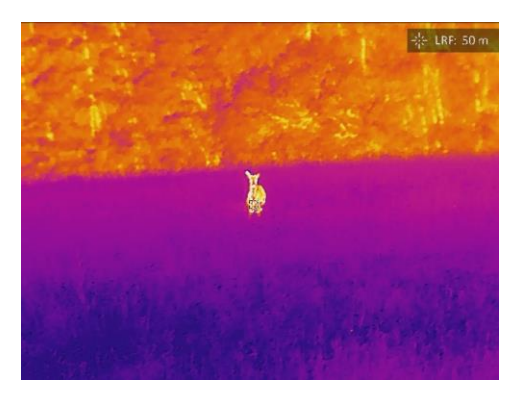

Rysunek 4-1 Wynik laserowego pomiaru odległości

### APrzestroga

Promieniowanie laserowe emitowane przez urządzenie może spowodować zranienie oczu, oparzenie skóry lub zapłon substancji palnych. Przed włączeniem dalmierza laserowego należy upewnić się, że żadne osoby lub substancje palne nie znajdują się na ścieżce wiązki lasera.

# Rozdział 5 Ustawienia ogólne

### <span id="page-28-1"></span><span id="page-28-0"></span>5.1 Konfigurowanie nakładki ekranowej (OSD)

Można wyświetlić lub ukryć wybrane informacje (OSD) wyświetlane na ekranie podglądu na żywo.

#### Procedura

- 1. Naciśnij i przytrzymaj przycisk  $\equiv$ , aby wyświetlić menu.
- 2. Przejdź do opcji  $\frac{12}{10}$  Ustawienia zaawansowane, a następnie wybierz pozycję  $\frac{1}{20}$ Ustawienia funkcji.
- 3. Naciśnij przycisk  $\mathcal{H}$  lub  $\mathcal{D}^{\pm}$ , aby wybrać pozycję  $\left[\begin{matrix} 0 \\ 0 \end{matrix}\right]$ , a następnie naciśnij

przycisk  $\equiv$  w celu wyświetlenia ustawień nakładki ekranowej (OSD).

4. Naciśnij przycisk  $\mathbb{H}$ lub  $\mathbb{Q}$  $\mathbb{B}$ , aby wybrać pozycję Godzina, Data lub OSD, a następnie naciśnij przycisk  $\equiv$  w celu włączenia lub wyłączenia funkcji wyświetlania wybranych informacji OSD.

5. Naciśnij i przytrzymaj przycisk  $\equiv$ , aby zapisać i zakończyć.

#### ⊥iUwaga

Jeżeli funkcja OSD zostanie wyłączona, żadne informacje OSD nie będą wyświetlane w podglądzie na żywo.

## <span id="page-28-2"></span>5.2 Konfigurowanie logo marki

Można dodać logo marki na ekranie podglądu na żywo, zdjęć i nagrań wideo.

#### **Procedura**

- 1. Naciśnij i przytrzymaj przycisk  $\equiv$ , aby wyświetlić menu.
- 2. Przejdź do opcji  $\frac{12}{10}$  Ustawienia zaawansowane, a następnie wybierz pozycję  $\frac{1}{20}$ Ustawienia funkcji.
- 3. Naciśnij przycisk  $\frac{1}{2}$ lub  $\sqrt{2}$ ; aby wybrać pozycję  $\frac{1}{2}$ .
- 4. Naciśnij przycisk  $\equiv$ , aby włączyć opcje Logo marki.
- 5. Naciśnij i przytrzymaj przycisk  $\equiv$ , aby zapisać ustawienia i zakończyć.

#### Rezultat

Logo marki zostanie wyświetlone w lewym dolnym rogu obrazu.

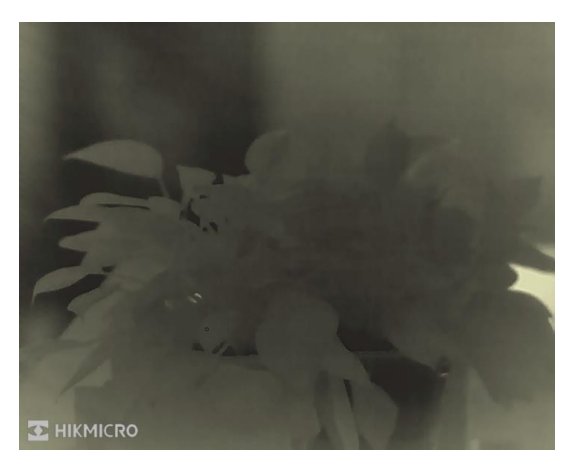

Rysunek 5-1 Wyświetlanie logo marki

## <span id="page-29-0"></span>5.3 Ochrona przed przegrzaniem

Należy chronić urządzenie przed bezpośrednim światłem słonecznym i włączyć ochronę przed przegrzaniem, aby zmniejszyć ryzyko uszkodzenia na skutek zbyt wysokiej temperatury.

#### Procedura

- 1. Naciśnij i przytrzymaj przycisk  $\equiv$ , aby wyświetlić menu.
- 2. Przejdź do opcji  $\frac{12}{10}$  Ustawienia zaawansowane, a następnie wybierz pozycję  $\frac{2}{10}$ Ustawienia funkcji.
- 3. Naciśnij przycisk  $\frac{1}{2}$ lub  $\sqrt{2}$ , aby wybrać pozycję  $\binom{N}{1}$ .
- 4. Wybierz pozycję  $\equiv$ , aby włączyć lub wyłączyć zabezpieczenie przed przegrzaniem.
- <span id="page-29-1"></span>5. Naciśnij i przytrzymaj przycisk  $\equiv$ , aby zapisać ustawienia i zakończyć.

## 5.4 Wykonywanie zdjęć i nagrywanie wideo

### <span id="page-29-2"></span>5.4.1 Wykonywanie zdjęć

Aby wykonać zdjęcie, naciśnij przyciski  $\frac{1}{10}$  i  $\frac{1}{100}$ , gdy wyświetlany jest podgląd na żywo.

### Uwaga

Gdy wykonywanie zdjęcia powiedzie się, nieruchomy obraz jest widoczny przez sekundę i monit jest wyświetlany na ekranie.

Aby uzyskać informacje dotyczące eksportowania wykonanych zdjęć, zobacz [Eksportowanie plikó](#page-31-1)w.

### <span id="page-30-0"></span>5.4.2 Konfigurowanie audio

Jeżeli funkcja audio jest włączona, nagrania wideo będą zawierały ścieżkę dźwiękową. Jeżeli podczas nagrywania wideo występuje hałas w otoczeniu, można wyłączyć tę funkcję.

#### Procedura

- 1. Naciśnij i przytrzymaj przycisk  $\equiv$ , aby wyświetlić menu.
- 2. Przejdź do  $\frac{|\mathbf{a}|}{|\mathbf{a}|}$  Ustawienia zaawansowane, a następnie naciśnij  $\frac{|\mathbf{a}|}{|\mathbf{a}|}$  lub  $\mathcal{D}^{\pm}$ , aby wybrać  $\Box$
- 3. Naciśnij przycisk  $\equiv$ , aby włączyć lub wyłączyć tę funkcję.
- <span id="page-30-1"></span>4. Naciśnij i przytrzymaj przycisk  $\equiv$ , aby zapisać ustawienia i zakończyć.

### 5.4.3 Nagrywanie wideo

#### Procedura

1. Gdy wyświetlany jest ekran podglądu na żywo, naciśnij i przytrzymaj przycisk $\frac{16}{100}$ , aby rozpocząć nagrywanie.

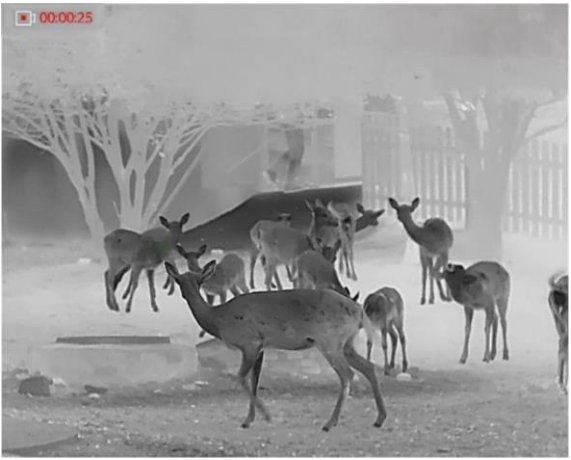

Rysunek 5-2 Rozpoczynanie nagrywania

W lewym górnym rogu obrazu wyświetlany jest czas nagrywania.

2. Naciśnij i przytrzymaj przycisk $\frac{1}{2}$  ponownie, aby zatrzymać nagrywanie.

#### Następne kroki

Aby uzyskać informacje dotyczące eksportowania, zobacz [Eksportowanie plikó](#page-31-1)w.

## <span id="page-31-0"></span>5.5 Śledzenie punktu o najwyższej temperaturze

Urządzenie może wykryć punkt o najwyższej temperaturze na monitorowanej scenie i oznaczyć go na wyświetlaczu.

#### Procedura

- 1. Naciśnij i przytrzymaj przycisk **, aby wyświetlić menu.**
- 2. Przejdź do  $\frac{|\mathbf{a}|}{|\mathbf{a}|}$  Ustawienia zaawansowane, a następnie naciśnij  $\frac{|\mathbf{a}|}{|\mathbf{a}|}$  lub  $\mathcal{D}^*$ , aby

wybrać  $\left| \cdot \right|$ 

3. Wybierz pozycję  $\equiv$ , aby oznaczyć punkt o najwyższej temperaturze.

#### Rezultat

Gdy ta funkcja jest włączona, ikona  $\div$  wskazuje punkt o najwyższej temperaturze. Zmiana sceny powoduje odpowiednie przesunięcie ikony  $\pm$ .

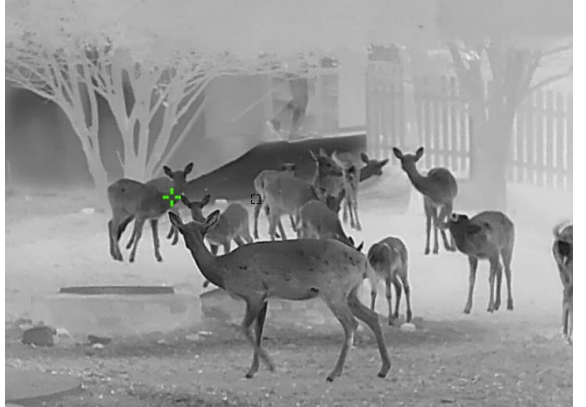

Rysunek 5-3 Śledzenie punktu o najwyższej temperaturze

## <span id="page-31-1"></span>5.6 Eksportowanie plikó w

### <span id="page-31-2"></span>5.6.1 Eksportowanie plików przy użyciu aplikacji HIKMICRO Sight

Można uzyskać dostęp do albumów urządzenia i eksportować pliki do telefonu przy użyciu aplikacji HIKMICRO Sight.

#### Zanim rozpoczniesz

Zainstaluj aplikację HIKMICRO Sight w telefonie komórkowym.

#### Procedura

1. Uruchom aplikację HIKMICRO Sight i połącz ją z urządzeniem. Zobacz Połączenie [z oprogramowaniem klienckim](#page-14-0).

2. Naciśnij przycisk Multimedia, aby uzyskać dostęp do albumów urządzenia.

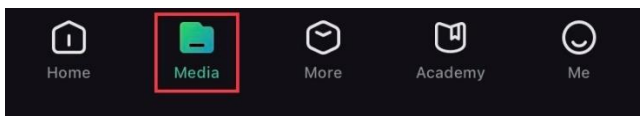

#### Rysunek 5-4 Dostęp do albumów urządzenia

- 3. Naciśnij przycisk Lokalne lub Urządzenie, aby wyświetlić zdjęcia i nagrania wideo.
	- Lokalne: można wyświetlać pliki przechwycone w aplikacji.
	- Urządzenie: można wyświetlać pliki bieżącego urządzenia.

#### Uwaga

Zdjęcia lub nagrania wideo mogą być niewidoczne w trybie Urządzenie. Przesuń palec w dół na ekranie, aby odświeżyć stronę.

4. Naciśnij plik, aby go wybrać, a następnie naciśnij przycisk Pobierz w celu wyeksportowania pliku do lokalnych albumów telefonu.

|          | =<br>$ \mathbf{u} $ | Ð                  | $\epsilon$ |
|----------|---------------------|--------------------|------------|
| Download | <b>Delete</b>       | <b>Information</b> | Share'     |

Rysunek 5-5 Eksportowanie plikó w

#### LiUwaga

- Wybierz Użytkownik -> Informacje -> Podręcznik użytkownika w aplikacji, aby wyświetlić szczegółowe opisy procedur.
- Można też uzyskać dostęp do albumów urządzenia, naciskając ikonę w lewym dolnym rogu okna podglądu na żywo.

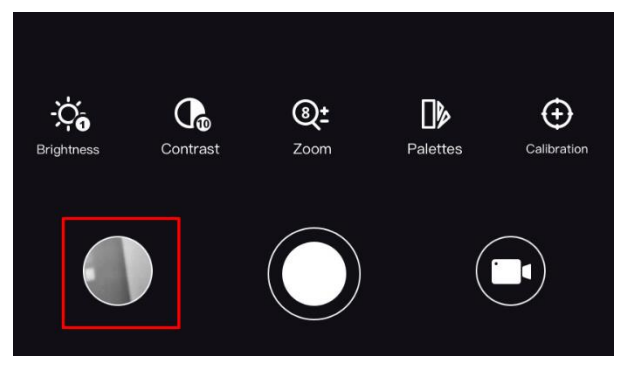

#### Rysunek 5-6 Dostęp do albumów urządzenia

● Operacja eksportowania jest zależna od aktualizacji aplikacji. Aby uzyskać informacje referencyjne, skorzystaj z dokumentacji danej wersji aplikacji.

### <span id="page-33-0"></span>5.6.2 Eksportowanie plików przy użyciu komputera

Ta funkcja służy do eksportowania wykonanych nagrań wideo i zdjęć.

#### Procedura

- 1. Naciśnij i przytrzymaj przycisk **, aby wyświetlić menu.**
- 2. Przejdź do opcji  $\frac{12}{10}$  Ustawienia zaawansowane, a następnie wybierz pozycję  $\frac{2}{10}$ Ustawienia funkcji.
- 3. Naciśnij przycisk  $*$  lub  $\mathcal{P}_2^*$ , aby wybrać pozycję  $\Box$ , a następnie naciśnij przycisk  $\equiv$  w celu wyświetlenia ustawień.
- 4. Naciśnij  $\frac{1}{2}$ lub  $\mathcal{D}_{\frac{1}{2}}$ , aby wybrać opcję Pamięć USB.
- 5. Podłącz urządzenie do komputera przewodem.

### **Li**Uwaga

Upewnij się, że urządzenie jest włączone podczas podłączania przewodu.

- 6. Wyświetl listę dysków w komputerze i wybierz dysk reprezentujący urządzenie. Wyświetl zawartość folderu DCIM i znajdź folder o nazwie zgodnej z rokiem i miesiącem wykonywania zdjęć lub nagrań wideo. Jeżeli na przykład zdjęcie lub nagranie wideo wykonano w czerwcu 2023 roku, wyświetl zawartość folderu DCIM -> 202306, aby wyszukać zdjęcie lub nagranie wideo.
- 7. Wybierz pliki i skopiuj je do komputera.
- 8. Odłącz urządzenie od komputera.

### LiUwaga

- Po podłączeniu do komputera urządzenie wyświetla zdjęcia. Funkcje takie jak nagrywanie, wykonywanie zdjęć i punkt dostępu są jednak wyłączone.
- Gdy urządzenie jest podłączane do komputera pierwszy raz, automatycznie instaluje sterownik.

# Rozdział 6 Ustawienia systemu

## <span id="page-34-1"></span><span id="page-34-0"></span>6.1 Dostosowanie daty

#### Procedura

- 1. Naciśnij i przytrzymaj przycisk **, aby wyświetlić menu.**
- 2. Przejdź do opcji  $\frac{12}{10}$  Ustawienia zaawansowane, a następnie wybierz pozycję  $\langle \circ \rangle$

#### Ustawienia ogólne.

- 3. Naciśnij przycisk  $\frac{1}{\sqrt{2}}$  lub  $\sqrt{2}$ , aby wybrać pozycję  $\boxed{\frac{1}{\sqrt{2}}}$ .
- 4. Naciśnij przycisk  $\equiv$ , aby wyświetlić okno konfiguracji.
- 5. Naciśnij przycisk  $\equiv$ , aby wybrać ustawienie roku, miesiąca lub dnia, a następnie zmień wartość przy użyciu przycisku  $\frac{1}{2}$ lub  $\mathcal{D}_2$ .
- <span id="page-34-2"></span>6. Naciśnij i przytrzymaj przycisk  $\equiv$ , aby zapisać ustawienia i zakończyć.

## 6.2 Synchronizacja czasu

#### Procedura

- 1. Naciśnij i przytrzymaj przycisk  $\equiv$ , aby wyświetlić menu.
- 2. Przejdź do opcji  $\frac{18}{10}$  Ustawienia zaawansowane, a następnie wybierz pozycję  $\langle \circ \rangle$

#### Ustawienia ogólne.

- 3. Naciśnij przycisk  $\frac{1}{2}$ lub  $\mathcal{D}_\pm$ , aby wybrać pozycję  $\overline{1}$ .
- 4. Naciśnij przycisk  $\equiv$ , aby wyświetlić okno konfiguracji.
- 5. Naciśnij przycisk  $\equiv$ , aby przełączyć format zegara. Dostępne są ustawienia formatu zegara 24-godzinnego i 12-godzinnego. W trybie zegara 12-godzinnego naciśnij przycisk  $\equiv$ , a następnie wybierz ustawienie AM (przed południem) lub PM (po południu) przy użyciu przycisku  $\frac{1}{N}$ lub  $\mathcal{P}$ ±.
- 6. Naciśnij przycisk  $\equiv$ , aby wybrać ustawienie godziny lub minuty, a następnie zmień wartość przy użyciu przycisku  $\frac{1}{2}$ lub  $\mathcal{D}_2$ .
- <span id="page-34-3"></span>7. Naciśnij i przytrzymaj przycisk  $\equiv$ , aby zapisać ustawienia i zakończyć.

## 6.3 Konfigurowanie języka

Ta opcja umożliwia wybór języka urządzenia.

#### Procedura

- 1. Naciśnij i przytrzymaj przycisk  $\equiv$ , aby wyświetlić menu.
- 2. Przejdź do opcji  $\frac{12}{10}$  Ustawienia zaawansowane, a następnie wybierz pozycję  $\langle \circ \rangle$ Ustawienia ogólne.
- 3. Naciśnij przycisk  $\frac{1}{2}$ lub  $\mathcal{D}_\pm$ , aby wybrać pozycję  $\Box$ .
- 4. Naciśnij przycisk  $\equiv$ , aby wyświetlić okno konfiguracji języka.
- 5. Naciśnij przycisk  $\frac{1}{2}$ lub  $\mathcal{P}_2$ , aby wybrać wymagany język, a następnie naciśnij przycisk  $\equiv$  w celu potwierdzenia.
- <span id="page-35-0"></span>6. Naciśnij i przytrzymaj przycisk  $\equiv$ , aby zapisać ustawienia i zakończyć.

# 6.4 Ustawianie jednostki

Można przełączyć jednostkę pomiaru odległości.

#### Procedura

- 1. Naciśnij i przytrzymaj przycisk  $\equiv$ , aby wyświetlić menu.
- 2. Przejdź do opcji  $\frac{12}{10}$  Ustawienia zaawansowane, a następnie wybierz pozycję  $\langle \circ \rangle$

#### Ustawienia ogólne.

- 3. Naciśnij przycisk  $\frac{1}{2}$ lub  $\sqrt{2}$ , aby wybrać pozycję  $\frac{1}{2}$ .
- 4. Naciśnij przycisk  $\equiv$ , aby wyświetlić ustawienia jednostki. Naciśnij przycisk  $\mathcal{H}$  lub  $\mathcal{P}$  $\equiv$ , aby wybrać jednostkę zależnie od potrzeb.
- <span id="page-35-1"></span>5. Naciśnij i przytrzymaj przycisk  $\equiv$ , aby zapisać ustawienia i zakończyć.

# 6.5 Wyjście CVBS

Wyjście CVBS jest używane do debugowania urządzenia. Można też wyświetlać obraz z urządzenia na monitorze lub ekranie urządzenia przenośnego.

### Zanim rozpoczniesz

Podłącz monitor do urządzenia przy użyciu przewodu z wtykami USB i CVBS.

### Procedura

- 1. Naciśnij i przytrzymaj przycisk **, aby wyświetlić menu.**
- 2. Przejdź do opcji  $\frac{12}{10}$  Ustawienia zaawansowane, a następnie wybierz pozycję  $\frac{1}{20}$ Ustawienia funkcji.
- 3. Naciśnij przycisk  $\frac{1}{2}$ lub  $\frac{1}{2}$ , aby wybrać pozycję  $\frac{1}{2}$ .
- 4. Naciśnij przycisk  $\equiv$ , aby wyświetlić okno konfiguracji.

5. Naciśnij przycisk  $\frac{1}{2}$ lub  $\mathcal{D}_{\pm}$  i wybierz pozycję Analogowe, aby włączyć wyjście CVBS. 6. Naciśnij i przytrzymaj przycisk  $\equiv$ , aby zapisać ustawienia i zakończyć.

### Uwaga

Pakiet nie zawiera przewodu CVBS. Ten produkt należy zakupić oddzielnie.

### <span id="page-36-0"></span>6.6 Wyświetlanie informacji o urządzeniu

#### **Procedura**

- 1. Naciśnij i przytrzymaj przycisk  $\equiv$ , aby wyświetlić menu.
- 2. Przejdź do opcji  $\frac{12}{10}$  Ustawienia zaawansowane, a następnie wybierz pozycję  $\langle \circ \rangle$

#### Ustawienia ogólne.

- 3. Naciśnij przycisk  $\frac{1}{10}$  lub  $\mathcal{D}_{\pm}$ , aby wybrać pozycie  $(i)$ .
- 4. Naciśnij przycisk  $\equiv$ , aby potwierdzić. Można wyświetlić informacje o urządzeniu, takie jak wersja i numer seryjny.
- <span id="page-36-1"></span>5. Naciśnij i przytrzymaj przycisk **, aby zapisać ustawienia i zakończyć**.

## 6.7 Przywracanie urządzenia

#### Procedura

- 1. Naciśnij i przytrzymaj przycisk **, aby wyświetlić menu.**
- 2. Przejdź do opcji  $\frac{12}{10}$  Ustawienia zaawansowane, a następnie wybierz pozycję  $\langle \circ \rangle$

#### Ustawienia ogólne.

- 3. Naciśnij przycisk  $\frac{1}{2}$ lub  $\mathcal{D}_{\pm}$ , aby wybrać pozycję  $\leftarrow$ .
- 4. Wybierz pozycję **, aby przywrócić domyślne ustawienia urządzenia zgodnie** z monitem.

# Rozdział 7 Często zadawane pytania

## <span id="page-37-1"></span><span id="page-37-0"></span>7.1 Dlaczego wskaźnik ładowania miga nieprawidłowo?

Upewnij się, że spełnione są poniższe warunki.

- Sprawdź, czy urządzenie jest ładowane standardowym zasilaczem, a temperatura otoczenia jest wyższa niż 0°C.
- Urządzenie jest wyposażone w zabezpieczenie ładowania. Ładuj urządzenie przy wyłączonym zasilaniu.

## <span id="page-37-2"></span>7.2 Dlaczego wskaźnik zasilania jest wyłączony?

Upewnij się, że bateria urządzenia nie jest rozładowana. Sprawdź wskaźnik po ładowaniu baterii urządzenia przez pięć minut.

## <span id="page-37-3"></span>7.3 Jak uzyskać wyraźny obraz?

Obróć pierścień regulacji dioptryjnej lub regulacji ostrości obrazu, aby uzyskać wyraźny obraz. Zobacz [Regulacja dioptryjna](#page-17-1) lub Regulacja [ostrości obrazu](#page-17-2).

## <span id="page-37-4"></span>7.4 Nie można wykonać zdjęcia lub nagrania. Jaka jest przyczyna problemu?

Upewnij się, że spełnione są poniższe warunki.

- Urządzenie jest podłączone do komputera. Funkcja wykonywania zdjęć i nagrywania jest wyłączona w takich okolicznościach.
- Magazyn danych jest zapełniony.
- <span id="page-37-5"></span>● Zgłoszono niski poziom naładowania baterii urządzenia.

## 7.5 Dlaczego komputer nie może zidentyfikować urządzenia?

Upewnij się, że spełnione są poniższe warunki.

● Urządzenie jest podłączone do komputera przewodem USB dostarczonym w pakiecie z produktem.

● Jeżeli używasz innych przewodów USB, upewnij się, że ich długość nie przekracza jednego metra.

# Zalecenia dotyczące bezpieczeństwa

<span id="page-39-0"></span>Te zalecenia umożliwiają prawidłowe korzystanie z produktu i zapobieganie zagrożeniu użytkowników lub zniszczeniu wyposażenia.

#### Przepisy i rozporządzenia

● Produkt powinien być użytkowany zgodnie z lokalnymi rozporządzeniami dotyczącymi bezpiecznego korzystania z urządzeń elektrycznych.

#### Symbole użyte w podręczniku

Znaczenie symboli użytych w tym dokumencie jest następujące.

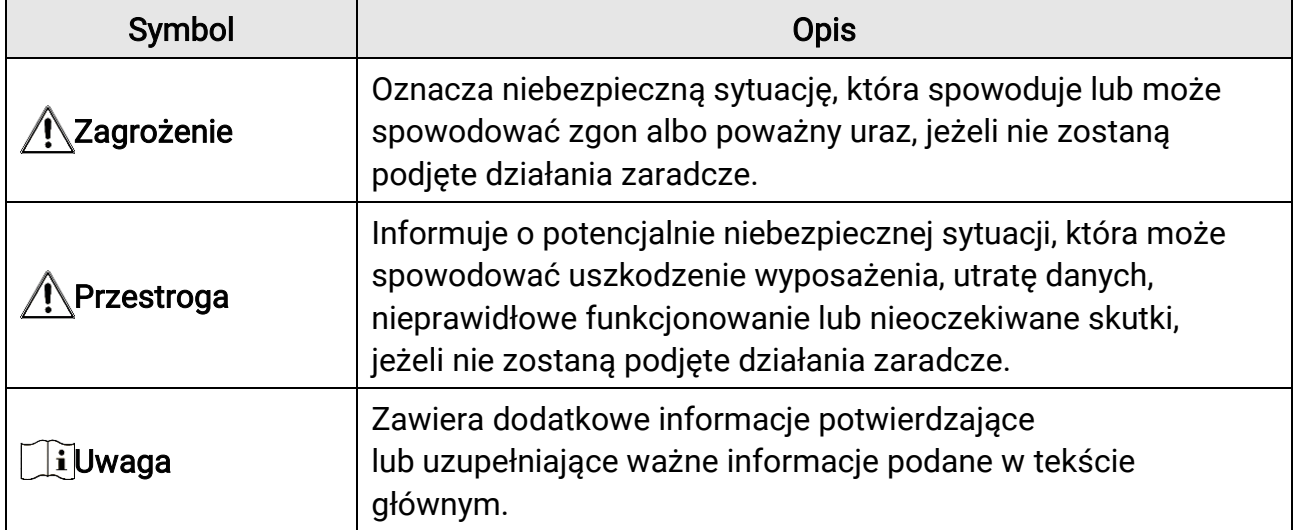

### **Transport**

- Podczas transportu urządzenie powinno być umieszczone w oryginalnym lub podobnym opakowaniu.
- Należy zachować opakowanie urządzenia. W przypadku wystąpienia usterki urządzenia należy zwrócić je do zakładu produkcyjnego w oryginalnym opakowaniu. Producent nie ponosi odpowiedzialności za uszkodzenie urządzenia na skutek transportu bez oryginalnego opakowania.
- Należy chronić urządzenie przed upadkiem lub udarami mechanicznymi. Należy chronić urządzenie przed zakłóceniami magnetycznymi.

#### Zasilanie

● Napięcie wejściowe powinno spełniać wymagania dotyczące źródeł zasilania z własnym ograniczeniem (LPS; 5 V DC, 2 A) zgodnie z normą IEC61010-1. Szczegółowe informacje zamieszczono w sekcji zawierającej dane techniczne.

- Należy upewnić się, że wtyczka jest prawidłowo podłączona do gniazda sieci elektrycznej.
- NIE wolno podłączać wielu urządzeń do jednego zasilacza, ponieważ może to spowodować przegrzanie lub zagrożenie pożarowe na skutek przeciążenia.

#### Bateria

- Urządzenie można zasilać przy użyciu wymiennej baterii zewnętrznej typu 18650 o wymiarach 19 mm × 70 mm. Znamionowe napięciu i pojemność to 3,6 V DC / 3200 mAh.
- Jeżeli bateria jest przechowywana przez dłuższy czas, należy naładować ją całkowicie co pół roku, aby zapewnić jej prawidłowy stan techniczny. Ignorowanie tego zalecenia może spowodować uszkodzenie.
- Należy korzystać z baterii dostarczanych przez markowego producenta. Aby uzyskać więcej informacji dotyczących wymaganej baterii, należy skorzystać ze specyfikacji produktu.
- PRZESTROGA: Zainstalowanie nieodpowiedniej baterii może spowodować wybuch.
- Zainstalowanie nieodpowiedniej baterii może spowodować zagrożenie (dotyczy to na przykład niektórych baterii litowych).
- Wrzucenie baterii do ognia lub rozgrzanego pieca albo zgniecenie lub przecięcie baterii może spowodować wybuch.
- Wysoka temperatura w otoczeniu może spowodować wybuch baterii albo wyciek palnej cieczy lub gazu.
- Ekstremalnie niskie ciśnienie powietrza w otoczeniu może spowodować wybuch baterii albo wyciek palnej cieczy lub gazu.
- Zużyte baterie należy utylizować zgodnie z instrukcjami.

#### Konserwacja

- Jeżeli produkt nie działa prawidłowo, skontaktuj się z dystrybutorem lub najbliższym centrum serwisowym. Producent nie ponosi odpowiedzialności za problemy spowodowane przez nieautoryzowane prace naprawcze lub konserwacyjne.
- Należy przetrzeć urządzenie ostrożnie czystą ściereczką zwilżoną niewielką ilością etanolu, jeżeli jest to konieczne.
- Użycie urządzenia niezgodnie z zaleceniami może spowodować anulowanie gwarancji producenta.

#### Warunki otoczenia

● Należy upewnić się, że warunki otoczenia spełniają wymagania określone przez producenta urządzenia. Podczas użytkowania urządzenia temperatura otoczenia powinna wynosić od –30°C do +55°C, a wilgotność powietrza powinna wynosić od 5% do 95%.

- Należy chronić urządzenie przed silnym promieniowaniem elektromagnetycznym oraz kurzem i pyłem.
- NIE wolno kierować obiektywu w stronę słońca lub innego źródła intensywnego światła.

#### Poważne awarie

● Jeżeli urządzenie wydziela dym lub intensywny zapach albo emituje hałas, należy niezwłocznie wyłączyć zasilanie i odłączyć przewód zasilający, a następnie skontaktować się z centrum serwisowym.

#### Laser

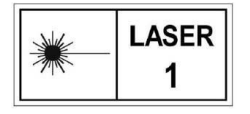

Jeżeli używane jest wyposażenie laserowe, należy upewnić się, że obiektyw urządzenia nie jest oświetlany przez wiązkę lasera, ponieważ może to spowodować jego spalenie.

Promieniowanie laserowe emitowane przez urządzenie może spowodować zranienie oczu, oparzenie skóry lub zapłon substancji palnych. Przed włączeniem dalmierza laserowego należy upewnić się, że żadne osoby lub substancje palne nie znajdują się na ścieżce wiązki lasera. Nie wolno umieszczać urządzenia w miejscu dostępnym dla dzieci. Długość fali wynosi 905 nm, a maksymalna moc wyjściowa jest mniejsza niż 1 mW. Zgodnie z normą IEC 60825-1:2014 ten produkt został przypisany do klasy 1 urządzeń laserowych.

#### Adres producenta

Lokal 313, Kompleks B, Budynek 2, Ulica 399 Danfeng Road, Region dystryktu Xixing, Dystrykt Binjiang, Hangzhou, Zhejiang 310052, Chiny Hangzhou Microimage Software Co., Ltd.

UWAGA DOTYCZĄCA ZGODNOŚCI Z PRZEPISAMI: Produkty termowizyjne mogą podlegać kontroli eksportu w różnych krajach lub regionach, takich jak Stany Zjednoczone, Wielka Brytania lub kraje członkowskie Unii Europejskiej, które sygnowały porozumienie Wassenaar. Jeżeli planowane jest przesyłanie, eksportowanie lub reeksportowanie produktów termowizyjnych przez granice państw, należy skonsultować się z ekspertem w dziedzinie prawa lub zgodności z przepisami albo lokalnymi urzędami administracji państwowej, aby uzyskać informacje dotyczące wymaganej licencji eksportowej.

# Informacje prawne

<span id="page-42-0"></span>© 2023 Hangzhou Microimage Software Co., Ltd. Wszelkie prawa zastrzeżone. Opis podręcznika

Podręcznik zawiera instrukcje dotyczące korzystania z produktu i obchodzenia się z nim. Zdjęcia, rysunki, wykresy i pozostałe informacje zamieszczono w tym dokumencie wyłącznie dla celów informacyjnych i opisowych. Informacje zamieszczone w podręczniku mogą ulec zmianie bez powiadomienia w związku z aktualizacjami oprogramowania układowego lub w innych okolicznościach. Najnowsza wersja tego podręcznika jest dostępna w witrynie internetowej firmy HIKMICRO (www.hikmicrotech.com). Oprócz tego podręcznika należy korzystać z porad specjalistów z działu pomocy technicznej związanej z produktem.

#### Znaki towarowe

**C HIKMICRO** i inne znaki towarowe oraz logo HIKMICRO są własnością firmy

HIKMICRO w różnych jurysdykcjach.

Inne znaki towarowe i logo użyte w podręczniku należą do odpowiednich właścicieli.

#### ZASTRZEŻENIA PRAWNE

W PEŁNYM ZAKRESIE DOZWOLONYM PRZEZ OBOWIĄZUJĄCE PRAWO TEN PODRĘCZNIK, OPISANY PRODUKT I ZWIĄZANE Z NIM WYPOSAŻENIE ORAZ OPROGRAMOWANIE APLIKACYJNE I UKŁADOWE SĄ UDOSTĘPNIANE NA ZASADACH "AS IS" BEZ GWARANCJI BRAKU USTEREK I BŁĘDÓW ("WITH ALL FAULTS AND ERRORS"). FIRMA HIKMICRO NIE UDZIELA ŻADNYCH WYRAŹNYCH ANI DOROZUMIANYCH GWARANCJI, TAKICH JAK GWARANCJE DOTYCZĄCE PRZYDATNOŚCI HANDLOWEJ, JAKOŚCI LUB PRZYDATNOŚCI DO OKREŚLONEGO CELU. UŻYTKOWNIK KORZYSTA Z PRODUKTU NA WŁASNE RYZYKO. NIEZALEŻNIE OD OKOLICZNOŚCI FIRMA HIKMICRO NIE PONOSI ODPOWIEDZIALNOŚCI ZA STRATY SPECJALNE, NASTĘPCZE, UBOCZNE LUB POŚREDNIE, TAKIE JAK STRATA OCZEKIWANYCH ZYSKÓW Z DZIAŁALNOŚCI BIZNESOWEJ, PRZERWY W DZIAŁALNOŚCI BIZNESOWEJ, USZKODZENIE SYSTEMÓW ALBO STRATA DANYCH LUB DOKUMENTACJI, WYNIKAJĄCE Z NARUSZENIA UMOWY, PRZEWINIENIA (ŁĄCZNIE Z ZANIEDBANIEM), ODPOWIEDZIALNOŚCI ZA PRODUKT LUB INNYCH OKOLICZNOŚCI, ZWIĄZANE Z UŻYCIEM TEGO PRODUKTU, NAWET JEŻELI FIRMA HIKMICRO ZOSTAŁA POINFORMOWANA O MOŻLIWOŚCI WYSTĄPIENIA TAKICH SZKÓD LUB STRAT.

UŻYTKOWNIK PRZYJMUJE DO WIADOMOŚCI, ŻE KORZYSTANIE Z INTERNETU JEST ZWIĄZANE Z ZAGROŻENIAMI DLA BEZPIECZEŃSTWA, A FIRMA HIKMICRO NIE PONOSI ODPOWIEDZIALNOŚCI ZA NIEPRAWIDŁOWE FUNKCJONOWANIE, WYCIEK POUFNYCH INFORMACJI LUB INNE SZKODY WYNIKAJĄCE Z ATAKU CYBERNETYCZNEGO, ATAKU HAKERA, DZIAŁANIA WIRUSÓW LUB INNYCH ZAGROŻEŃ DLA BEZPIECZEŃSTWA

W INTERNECIE. FIRMA HIKMICRO ZAPEWNI JEDNAK POMOC TECHNICZNĄ W ODPOWIEDNIM CZASIE, JEŻELI BĘDZIE TO WYMAGANE. UŻYTKOWNIK ZOBOWIĄZUJE SIĘ DO KORZYSTANIA Z PRODUKTU ZGODNIE Z PRZEPISAMI I PRZYJMUJE DO WIADOMOŚCI, ŻE JEST ZOBOWIĄZANY DO ZAPEWNIENIA ZGODNOŚCI UŻYCIA PRODUKTU Z PRZEPISAMI. W SZCZEGÓLNOŚCI UŻYTKOWNIK JEST ZOBOWIĄZANY DO KORZYSTANIA Z PRODUKTU W SPOSÓB, KTÓRY NIE NARUSZA PRAW STRON TRZECICH, DOTYCZĄCYCH NA PRZYKŁAD WIZERUNKU KOMERCYJNEGO, WŁASNOŚCI INTELEKTUALNEJ LUB OCHRONY DANYCH I PRYWATNOŚCI. ZABRONIONE JEST UŻYCIE TEGO PRODUKTU DO NIELEGALNEGO POLOWANIA NA ZWIERZĘTA, W SPOSÓB NARUSZAJĄCY PRYWATNOŚĆ OSÓB ALBO DO INNYCH CELÓ W UZNAWANYCH ZA NIELEGALNE LUB SZKODLIWE DLA LUDZI. UŻYTKOWNIK NIE BĘDZIE UŻYWAĆ PRODUKTU DO CELÓ W ZABRONIONYCH, TAKICH JAK OPRACOWANIE LUB PRODUKCJA BRONI MASOWEGO RAŻENIA ALBO BRONI CHEMICZNEJ LUB BIOLOGICZNEJ ORAZ DZIAŁANIA ZWIĄZANE Z WYBUCHOWYMI MATERIAŁAMI NUKLEARNYMI, NIEBEZPIECZNYM NUKLEARNYM CYKLEM PALIWOWYM LUB ŁAMANIEM PRAW CZŁOWIEKA.

W PRZYPADKU NIEZGODNOŚCI NINIEJSZEGO PODRĘCZNIKA Z OBOWIĄZUJĄCYM PRAWEM WYŻSZY PRIORYTET BĘDZIE MIAŁO OBOWIĄZUJĄCE PRAWO.

# Informacje dotyczące przepisów

#### <span id="page-44-0"></span>Te klauzule dotyczą tylko produktów z odpowiednimi oznaczeniami lub etykietami.

#### Deklaracja zgodności z dyrektywami UE

Ten produkt i ewentualnie dostarczone razem z nim akcesoria oznaczono symbolem "CE" potwierdzającym zgodność z odpowiednimi ujednoliconymi normami europejskimi, uwzględnionymi w dyrektywie 2014/30/EU (EMCD), dyrektywie 2014/35/EU (LVD), dyrektywie 2011/65/EU (RoHS) i dyrektywie 2014/53/EU. Firma Hangzhou Microimage Software Co., Ltd. niniejszym deklaruje, że to urządzenie o nazwie podanej na etykiecie jest zgodne z dyrektywą 2014/53/EU. Deklaracja zgodności z dyrektywami UE jest dostępna w witrynie internetowej https://www.hikmicrotech.com/en/support/downloadcenter/declaration-of-conformity/.

#### Pasma częstotliwości i moc (CE)

Pasma częstotliwości i dopuszczalne wartości graniczne znamionowej mocy promieniowanej (transmisja i/lub przewodzenie) tego urządzenia radiowego są następujące:

Wi-Fi 2,4 GHz (2,4 – 2,4835 GHz), 20 dBm

W przypadku urządzeń dostarczanych bez zasilacza należy użyć markowego zasilacza. Aby uzyskać więcej informacji dotyczących wymaganego zasilania, należy skorzystać ze specyfikacji produktu.

W przypadku urządzeń dostarczanych bez baterii należy użyć markowej baterii. Aby uzyskać więcej informacji dotyczących wymaganej baterii, należy skorzystać ze specyfikacji produktu.

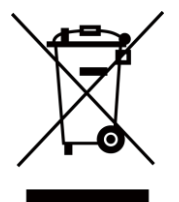

Dyrektywa 2012/19/EU w sprawie zużytego sprzętu elektrycznego i elektronicznego (WEEE): Produktów oznaczonych tym symbolem nie wolno utylizować na obszarze Unii Europejskiej jako niesegregowane odpady komunalne. Aby zapewnić prawidłowy recykling tego produktu, należy zwrócić go do lokalnego dostawcy przy zakupie równoważnego nowego urządzenia lub utylizować go w wyznaczonym punkcie selektywnej zbiórki odpadów. Aby uzyskać więcej informacji, skorzystaj z witryny internetowej www.recyclethis.info

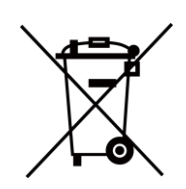

Dyrektywa 2006/66/EC w sprawie baterii i akumulatorów i zmieniająca ją dyrektywa 2013/56/EU: Ten produkt zawiera baterię, której nie wolno utylizować na obszarze Unii Europejskiej jako niesegregowane odpady komunalne. Szczegółowe informacje dotyczące baterii zamieszczono w dokumentacji produktu. Bateria jest oznaczona tym symbolem, który może także zawierać litery wskazujące na zawartość kadmu (Cd), ołowiu (Pb) lub rtęci (Hg). Aby zapewnić prawidłowy recykling baterii, należy zwrócić ją do dostawcy lub przekazać do wyznaczonego punktu zbiórki. Aby uzyskać więcej informacji, skorzystaj z witryny internetowej www.recyclethis.info.

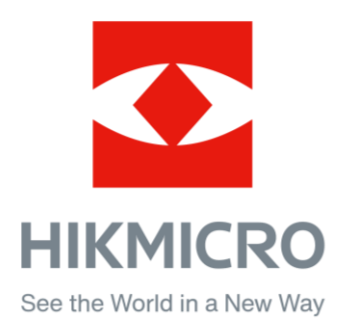

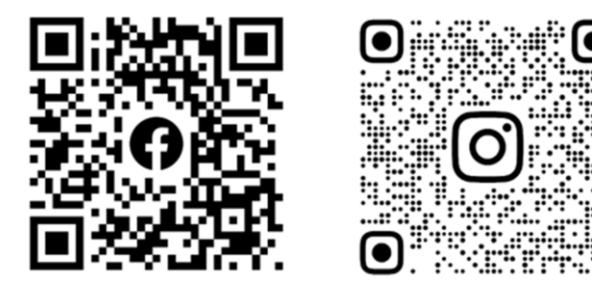

Facebook: HIKMICRO Outdoor Instagram: hikmicro\_outdoor

Witryna internetowa: www.hikmicrotech.com E-mail: support@hikmicrotech.com UD35531B

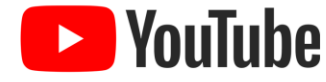

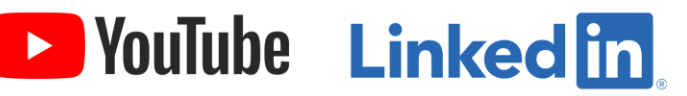

YouTube: HIKMICRO Outdoor

LinkedIn: HIKMICRO